# МІНІСТЕРСТВО ОСВІТИ І НАУКИ УКРАЇНИ ОДЕСЬКИЙ ДЕРЖАВНИЙ ЕКОЛОГІЧНИЙ УНІВЕРСИТЕТ

# МЕТОДИЧНІ ВКАЗІВКИ до виконання лабораторних робіт

# з дисципліни ІНФОРМАЦІЙНІ СИСТЕМИ ТА ТЕХНОЛОГІЇ Частина 2 – Робота в редакторі електронних таблиць MS Excel для студентів I курсу денної форми навчання

Спеціальність 073 «Менеджмент», 074 «Публічне управління та адміністрування»

> Затверджено на засіданні методичної комісії ф-ту Комп'ютерних наук Протокол №\_\_ від \_\_\_\_\_ Декан факультету\_\_\_\_\_\_\_\_\_\_\_ Коваленко Л.Б.

Затверджено на засіданні кафедри Інформатики Протокол № від Зав. кафедри \_\_\_\_\_\_\_\_\_\_\_\_Мещеряков В.І.

Одеса, 2017

# МЕТОДИЧНІ ВКАЗІВКИ до виконання лабораторних робіт

Частина 2 – Робота в редакторі електронних таблиць MS Excel

з дисципліни ІНФОРМАЦІЙНІ СИСТЕМИ ТА ТЕХНОЛОГІЇ

для студентів I курсу денної форми навчання

Спеціальність 073 «Менеджмент», 074 «Публічне управління та адміністрування»

Одеса, 2017

# МІНІСТЕРСТВО ОСВІТИ І НАУКИ УКРАЇНИ ОДЕСЬКИЙ ДЕРЖАВНИЙ ЕКОЛОГІЧНИЙ УНІВЕРСИТЕТ

# МЕТОДИЧНІ ВКАЗІВКИ до виконання лабораторних робіт

# з дисципліни ІНФОРМАЦІЙНІ СИСТЕМИ ТА ТЕХНОЛОГІЇ Частина 2 – Робота в редакторі електронних таблиць MS Excel для студентів I курсу денної форми навчання

Спеціальність 073 «Менеджмент», 074 «Публічне управління та адміністрування»

> Затверджено на засіданні методичної комісії ф-ту Комп'ютерних наук Протокол № від

Одеса, 2017

Методичні вказівки до виконання лабораторних робіт з дисципліни "Інформаційні системи та технології" для студентів 1-го курсу, за спеціальністю 073 «Менеджмент», 074 «Публічне управління та адміністрування».

Укладачі:

Гнатовська Г.А., к.т.н., доцент кафедри інформатики Вохменцева Т.Б., ст. викл. кафедри інформатики.

# **3MICT**

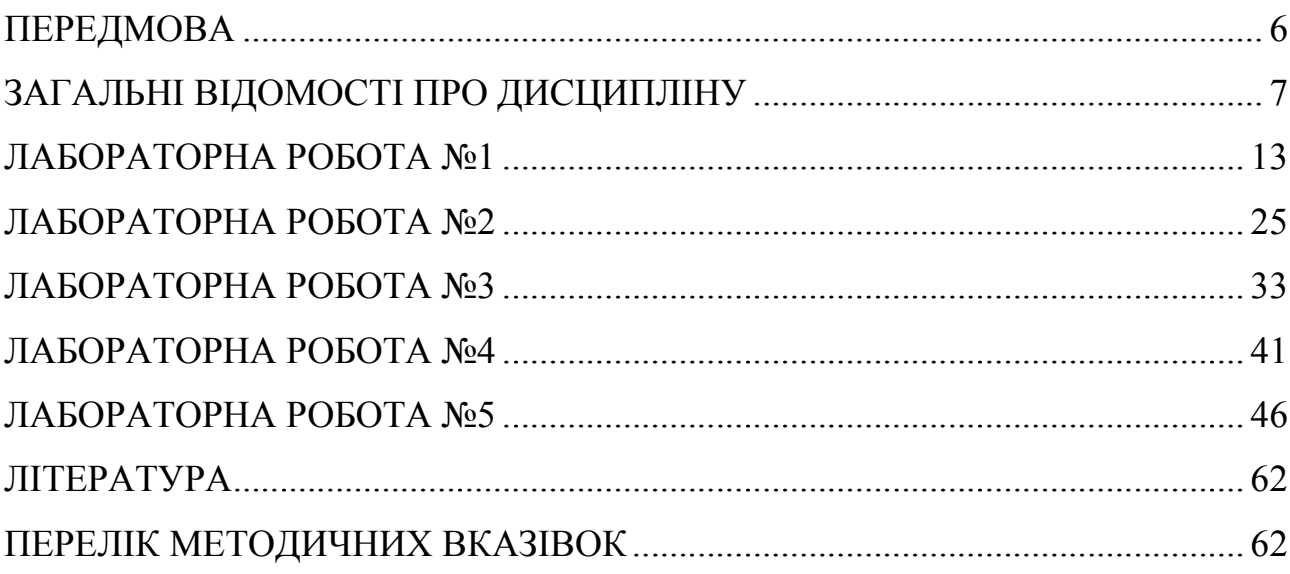

#### ПЕРЕДМОВА

Мета методичних вказівок – забезпечити отримання студентами теоретичних знань і практичних навичок щодо використання новітніх інформаційні систем і технологій (ІТ) для вирішення практичних завдань управлінської діяльності. Набуття навичок роботи з пакетом прикладних програм MS Office – редактором електронних таблиць MS Excel, що використовується у практиці сучасного менеджменту.

Комп'ютеризація освіти та автоматизація усіх сфер інженерної та наукової діяльності – важливі фактори, які визначають науково-технічний прогрес сучасного суспільства. При зростанні ролі обчислювальної техніки безперервно зростають і вимоги до рівня кваліфікації фахівця-менеджера в галузі її використання. Задовольнити ці вимоги можливо тільки на основі безперервної підготовки студентів до роботи на обчислювальній техніки на протязі всього періоду навчання у ВУЗі.

Дисципліна "Інформаційні системи та технології" є базовою у системі безперервної підготовки за спеціальностями «Менеджмент», «Публічне управління та адміністрування».

Ці методичні вказівки містять теоретичні відомості та хід виконання лабораторних робіт з розділу дисципліни « Робота з табличним редактором MS Excel» та завдання. В методичних вказівках розглядаються питання, які відповідають навчальній програмі дисципліни.

## 1 ЗАГАЛЬНІ ВІДОМОСТІ ПРО ДИСЦИПЛІНУ

#### 1.1 Мета дисципліни та її місце у навчальному процесі

Мета вивчення дисципліни: формування знань і навичок щодо сучасних інформаційних систем і технологій, їх раціонального використання. Метою викладання дисципліни також є формування у студентів знань про новітні інформаційні системи і технології (ІТ), їх використання для вирішення практичних завдань управлінської діяльності, набуття навичок роботи з програмним забезпеченням, що використовується у практиці сучасного менеджменту, вивчення методів організації та розробки інформаційних систем, використання ІТ у практиці сучасного менеджменту, робота з програмним забезпеченням для вирішення задач управлінської діяльності, формування у майбутніх фахівців сучасного рівня інформаційної та комп'ютерної культури.

Вивчення дисципліни базується на знаннях, отриманих в шкільних загальноосвітніх курсах інформатики, математики.

Предмет вивчення у дисципліні: методи організації та розробки інформаційних систем, бази даних, інструментальні системи загального призначення для роботи з базами даних, спеціалізовані системи для вирішення завдань сучасного менеджменту.

У результаті вивчення дисципліни "Інформаційні системи та технології" студент повинен:

#### ЗНАТИ:

- інформаційні технології, їх роль і місце у сучасному суспільстві;
- архітектуру та принципи функціонування персональних комп'ютерів;
- програмне забезпечення сучасних інформаційних систем в економіці та тенденції його розвитку;
- технології роботи у середовищі графічної операційної системи, інтерфейси користувача локальних комп'ютерних мереж, на базі ОС, Windows NT Workstation;
- технології обробки текстових документів у редакторі Word, електронних таблиць у редакторі MS Excel, створення презентацій засобами програми PowerPoint;
- інформаційні системи в економіці та можливості їх побудови засобами сучасних систем управління базами даних MS Access;

- сучасні підходи до створення ІС та їх еволюція, інформаційні системи в економіці.

## ВМІТИ:

- працювати на персональному комп'ютері під керівництвом операційних систем сімейства MS Windows;
- готувати документи за допомогою пакета прикладних програм MS Office: текстового редактора MS Word;
- готувати електронні таблиці за допомогою пакета прикладних програм MS Office: редактора електронних таблиць MS Excel;
- здійснювати аналіз даних засобами табличного редактора в Microsoft Excel;
- створювати, редагувати та керувати бази даних за допомогою СУБД MS Access;
- створювати, редагувати та використовувати запити, форми, макроси та звіти СУБД MS Access;
- використовувати програмні продукти загального призначення при реалізації окремих елементів інформаційної системи управління;

Знання обчислювальної техніки та оcнов програмування дозволяє ефективно вивчати спеціальні дисципліни, зв'язані з рішенням на ПЕОМ задач менеджменту.

По кожній лабораторній роботі студент повинен скласти звіт, якій містить в собі:

- Назву роботи. Мету.
- Умову завдання згідно варіанту.
- Хід виконання роботи.
- Відповіді на контрольні питання.

Оформлений звіт захищається студентом усно, оцінка виставляється згідно з балами зазначеними у робочій програмі дисципліни.

## Правила техніки безпеки та охорона праці

Згідно з «Правилами техніки безпеки в лабораторіях інформатики» студентам забороняється:

з'являтися та знаходитись приміщенні в нетверезому стані;

- ставити поруч з клавіатурою ємності з рідиною;

-

- перебувати в приміщенні в верхній одежі та завалювати нею робочі столи та стільці;
- працювати в лабораторії більше 6-ти годин на день (для вагітних жінок – більше 4-х годин);
- за власною ініціативою змінювати закріплені за ними робочі місця та знаходитись в приміщенні під час роботи іншої учбової групи;
- самостійно виконувати вмикання електроживлення лабораторії та заміну складових частин ПК, що вийшли із ладу.

У випадку виявлення несправностей обчислювальної техніки студент повинен сповістити про це викладача чи будь-кого з навчально-допоміжного персоналу лабораторії.

## ОСНОВНІ ПОНЯТТЯ ТАБЛИЧНОГО ПРОЦЕСОРА EXCEL

## Поняття про електронні таблиці

Електроні таблиці призначені для обробки інформації нетекстового характеру. Здебільшого це певним чином організована числова інформація. Основною особливістю електронних таблиць є використання формул і можливість автоматичного перерахунку таблиць у разі зміни даних у таблиці, якщо ці дані використовуються у формулах.

Табличний процесор – це універсальний засіб для автоматизації розрахунків під час роботи з табличними даними.

За допомогою електронних таблиць можна створювати таблиці практично будь-якої складності, переглядати та редагувати записані в них дані, виконувати розрахунки, зберігати таблиці, друкувати дані з таблиці та інше.

Microsoft Excel – це засіб для роботи з електронними таблицями, що містить зручний апарат для обробки даних у вигляді великого набору функцій, аналізу даних інструменти для опрацювання тексту, створення ділової графіки, роботи з базами даних та інше.

#### Ключові переваги редактора MS Excel

1 Ефективний аналіз обробки даних.

- в електронних таблицях є можливість швидкого оброблення великих масивів даних і одержання результату в зручному вигляді;
- є механізм автокорекції формул, що автоматично розпізнає та виправляє типові помилки під час уведення формул;
- проведення різних обчислень з використанням функцій і формул;
- статистичний аналіз даних;
- дослідження впливу різних факторів на дані;
- розв'язання задач оптимізації.
- 2 Багаті засоби форматування та відтворення даних.
- 3 Наочний друк електронних таблиць.
- 4 Спільне використання даних і робота над документами.
- 5 Обмін даними та інформацією через Інтернет і внутрішні мережі.

Можливості електронних таблиць MS Excel

- Довідка і помічник для роботи з електронною таблицею.
- Зручність введення формул
- Перегляд макета сторінки.
- Вибір типу даних у комірці.
- В електронних таблицях є засоби гіперпосилання.
- Відкриття з URL.
- $\triangleright$  Excel працює з документами HTML.
- Графічна обробка інформації.
- $\triangleright$  Інтеграція в пакети MS Office.
- Програмування в Excel.

#### Сфера застосувань

**Excel** – це потужний інструмент для розв'язання задач, пов'язаних з масивами різноманітних даних, тому сфера його застосування чимала, починаючи від бухгалтерських і складських задач і закінчуючи розрахунками динамічних задач макроекономіки.

#### Основні поняття електронної таблиці Excel

Основними поняттями в Excel є робочий аркуш та робоча книга.

Робочий аркуш – це основний тип документа, що використовується в Excel для збереження та маніпулювання даними.

Робочий аркуш складається із стовпців (максимальна кількість 255) та рядків (максимальна кількість 65535).

Перетин одного рядка та стовпця визначає комірку.

Активною називається комірка, на якій розмішений курсор. Вона виділяється рамкою.

Робочі аркуші утворюють робочу книгу.

**Робоча книга** – сукупність робочих листів, об'єднаних спільним іменем. Робоча книга зберігається з розширенням .xls.

При запуску Excel на листах робочої книги відображається сітка, яка розділяє рядки на стовпці. Зверху над стовпцями відображаються заголовки (А, В, С…..). Зліва від рядків відображаються їх номери (1, 2, 3…). За потреби можна не відображати сітку та заголовки стовпців для зручного сприйняття інформації на листі.

Для цього потрібно скористатися меню Сервис→ Параметры→Вид та встановити перемикач Сетка у положення вимкнено та перемикач Заголовок строки и столбцов у положення вимкнено.

Існують такі способи запуску Excel.

1 На головному меню кнопка Пуск→Прогграммы →Microsoft Office→MS Excel.

2 Кнопка Пуск→Документы необхідні файли Excel.

3 Натиснути на робочому столі значок Excel.

Робоче вікно Excel є стандартним вікном Windows (рис. 1) і складається з:

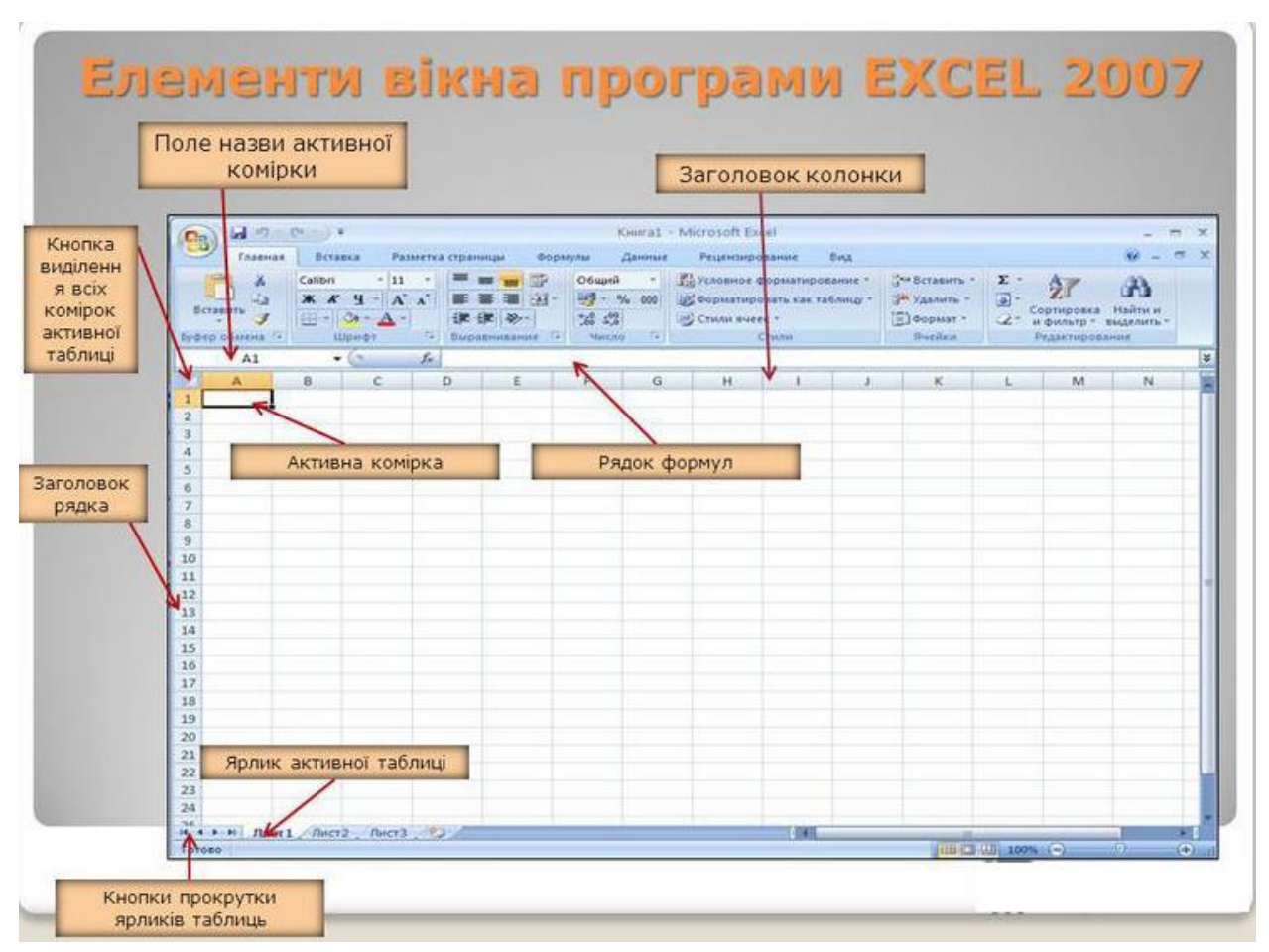

Рисунок 1 - Склад головного вікна Excel

# ЛАБОРАТОРНА РОБОТА №1 ЛОГІЧНІ ФУНКЦІЇ ТАБЛИЧНОГО РЕДАКТОРА MS EXCEL

Мета роботи: розглянути основні принципи аналізу даних в Microsoft Excel засобами використання логічних функцій MS Excel

#### ТЕОРЕТИЧНІ ВІДОМОСТІ

#### Логічні функції

Логічні функції допомагають створити складні формули, що залежно від виконання тих чи інших умов робитимуть різні види обробки даних.

Ці функції набувають логічних значень «Істина» або «Хибно». Ця категорія містить всього шість функцій, але вона є дуже важливою і часто використовуваною.

До логічних функцій відносять такі функції: ЕСЛИ, И, ИЛИ, ИСТИНА, ЛОЖЬ, НЕ.

#### 1 ЛОГІЧНА ФУНКЦІЯ ЕСЛИ

Найбільш важливою є функція ЕСЛИ.

Функція ЕСЛИ використовується для розв'язання задач, в яких необхідно перевірити деяку умову, і залежно від того, виконується вона чи ні, повертає одне з двох значень.

Ця функція записується таким чином:

#### ЕСЛИ (Лог выражение; Значение если истина; Значение если ложь).

Якщо умова після розрахунку має значення ИСТИНА, то розраховується значення аргументу Значение если истина, якщо значення умови після розрахунку буде ЛОЖЬ – значення аргументу Значение если ложь. При цьому аргументи можуть мати вигляд вбудованої функції ЕСЛИ (рис. 2). У разі складання перевірок їх буває до семи.

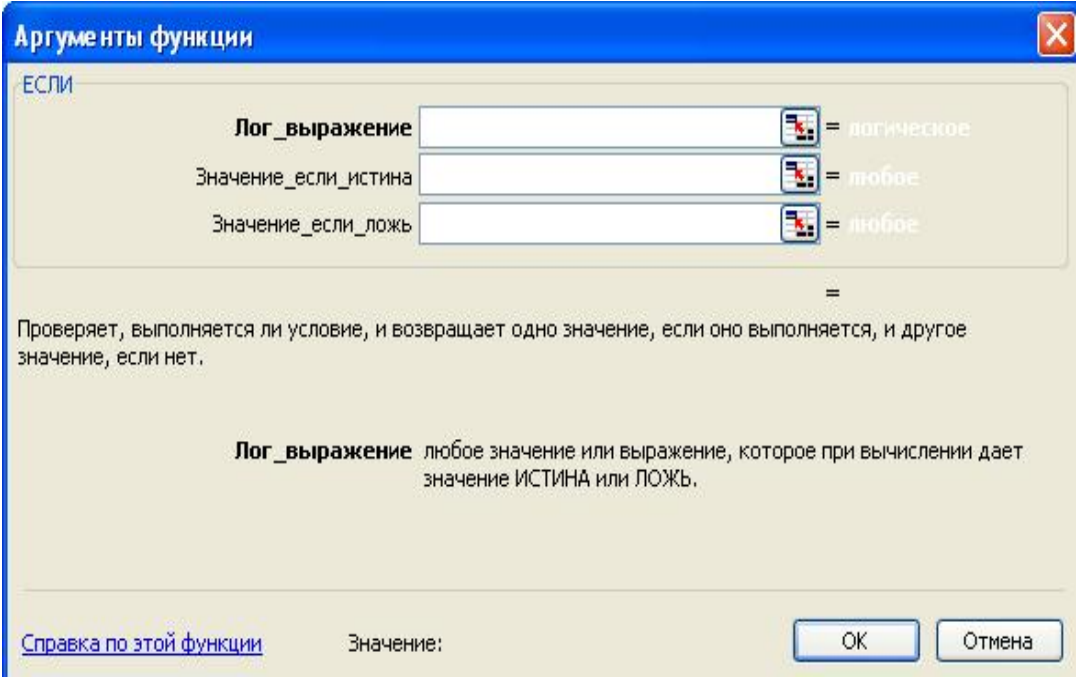

Рисунок 2 – Логічна функція ЕСЛИ

## 2 ЛОГІЧНА ФУНКЦІЯ И

Функція И повертає значення Істина, якщо всі аргументи мають значення Істина.

Синтаксис функції буде таким:

## И(логічне значення 1;логічне значення 2;..).

Її використовують для об'єднання двох і більше умов. Наприклад, для перевірки, чи належить Х з комірки А2 до діапазону від 0 до 5, використовують функцію И з такими аргументами: И(А2>0; А2<5). Результат розрахунків в Excel поданий на рис. 3.

| Ţх. | ! =И(C2<5;C2>=0)     |        |
|-----|----------------------|--------|
|     | C.                   | H      |
|     | Значення X Перевірка |        |
|     |                      | ИСТИНА |
|     | ły                   | ЛОЖЬ   |
|     | В                    | ИСТИНА |
|     |                      | ЛОЖЬ   |

Рисунок 3 – Використання функції  $\boldsymbol{H}$ 

### 3 ЛОГІЧНА ФУНКЦІЯ ЛОЖЬ

Функція ЛОЖЬ повертає логічне значення ЛОЖЬ Синтаксис функції буде таким:

## $=$ ЛОЖЬ().

### 4 ЛОГІЧНА ФУНКЦІЯ НЕ

Функція НЕ – змінює на протилежне логічне значення аргументу.

Якщо є значення «-1», при використанні даної функції значення зміниться на протилежне.

## 5 ЛОГІЧНА ФУНКЦІЯ ИЛИ

Функція ИЛИ – повертає логічне значення істина, якщо коли хоч один з аргументів має значення істина.

Щоб перевірити, чи належить Х з комірки А2 до діапазону менше нуля або дорівнює 10, функція має вигляд =ИЛИ(А2>1;А2<0) і повертає значення ИСТИНА

## 6 ЛОГІЧНА ФУНКЦІЯ ИСТИНА

Функція ИСТИНА – повертає логічне значення Істина.

В Excel робота логічних функцій заснована на існуванні логічних параметрів. Логічних параметрів два: перший – ІСТИНА (TRUE), другий – ХИБНО (FALSE).

На основі використання цих логічних параметрів можна побудувати дерево рішень. У найпростішому варіанті цього дерева буде поставлено питання, відповіддю на який може бути ІСТИНА (TRUE) або ХИБНО (FALSE), і дано вказівку, що робити в кожному з цих двох випадків. Схематично таке дерево рішень зображено на рис. 4.

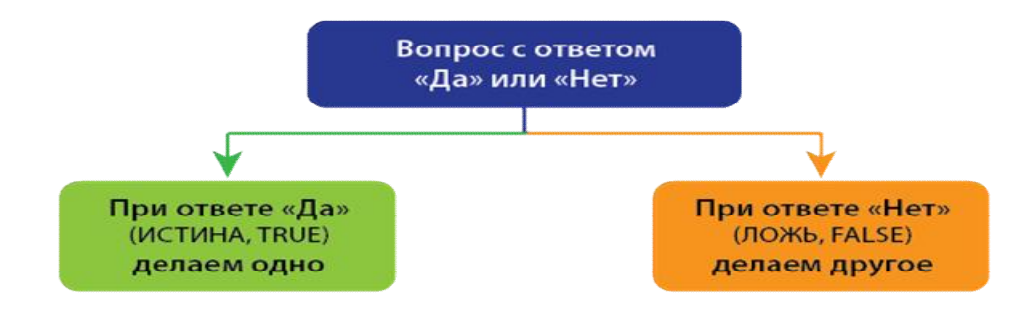

Рисунок 4 – Найпростіше дерево рішень

ІСТИНА (TRUE) приймає значення 1, ХИБНО (FALSE) приймає значення 0.

# ПРИКЛАД ВИКОНАННЯ РОБОТИ

#### ЗАСТОСУВАННЯ ЕСЛИ З ОДНІЄЮ УМОВОЮ

Припустимо, в компанії встановлений план з продажу: кожен менеджер повинен продати не менше ніж на 1 мільйон гривень на місяць. Оклад менеджера з продажу становить 20 тисяч гривень. При виконанні плану менеджер отримує оклад і премію 5% від фактичного обсягу продажів. При невиконанні плану продажів - тільки оклад.

В кінці кожного місяця формується таблиця, яка містить інформацію про продажі кожного менеджера. Ця таблиця може виглядати, наприклад, як на рисунку 5.

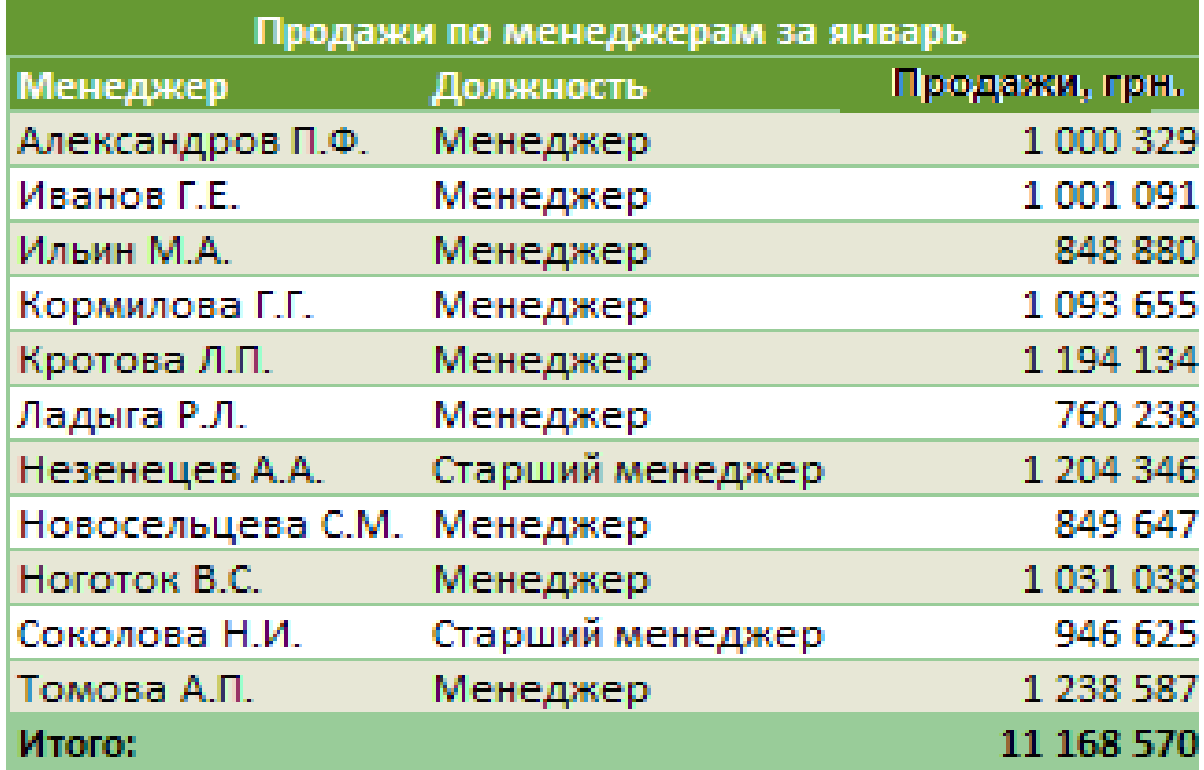

За допомогою функції ЕСЛИ цю таблицю можна швидко перетворити з простого набору даних про продажі за місяць в ЗВІТ, який буде показувати, хто план виконав, хто ні, і яка буде зарплата у кожного з менеджерів. Такий звіт може виглядати як на рисунку нижче.

Функція ЕСЛИ дозволяє побудувати дерево рішень. У цього дерева рішень є одне питання на вході і два варіанти дій. Питання обов'язково має два варіанти відповіді: ТАК/ НІ, або ВІРНО / НЕВІРНО, або в термінах логічних параметрів ІСТИНА (TRUE) / ХИБНО (FALSE).

## ЕСЛИ (лог\_выражение; значение\_если\_истина ; значение\_если\_ложь)

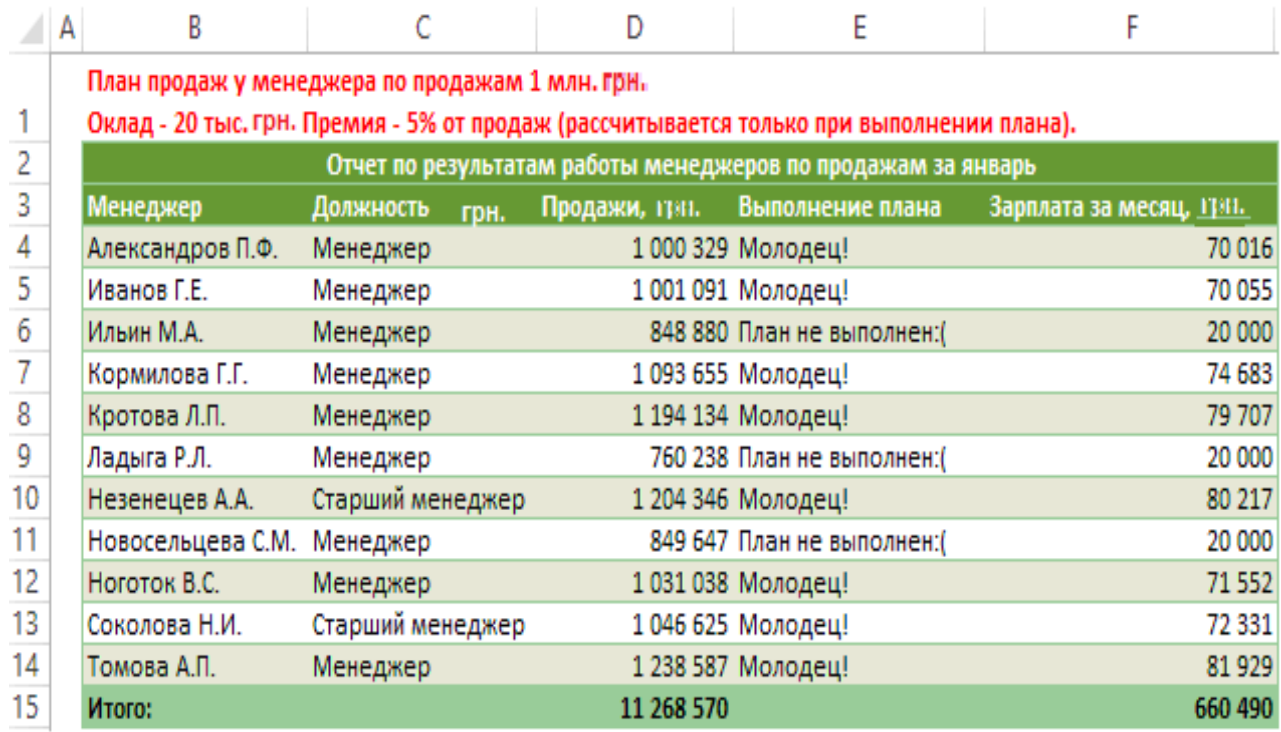

#### Питання і два варіанти дій - це і є три аргументи функції – ЕСЛИ (IF).

Перший аргумент функції ЕСЛИ – логічне запитання. В Excel він називається «лог вираз». Наприклад, вираз  $12 = 12$  поверне логічний параметр ІСТИНА (TRUE), а нерівність 12> 40 поверне логічний параметр ХИБНО (FALSE).

Для того щоб автоматично заповнювати стовпець «Виконання плану» і «Зарплата за місяць, грн.» (Стовпці E і F відповідно), потрібно використовувати функцію ЕСЛИ.

## ПІДСТАНОВКА ТЕКСТУ ЗА ДОПОМОГОЮ ЕСЛИ

У стовпці «Виконання плану» в комірки E4 використовуємо ось таку формулу:

## $= ECHM (D4 \ge 1000000; "Молодець!"; "План не не выполнен ::")$

У стовпці «Зарплата за місяць, руб.» В осередку F4 використовуємо ось таку формулу:

## =ЕСЛИ(D4>=1000000;20000+D4\*5/100;20000)

Представлене на рисунку 6 дерево рішень ілюструє, як працює функція ЕСЛИ, коли логічний вираз повертає ІСТИНА (TRUE).

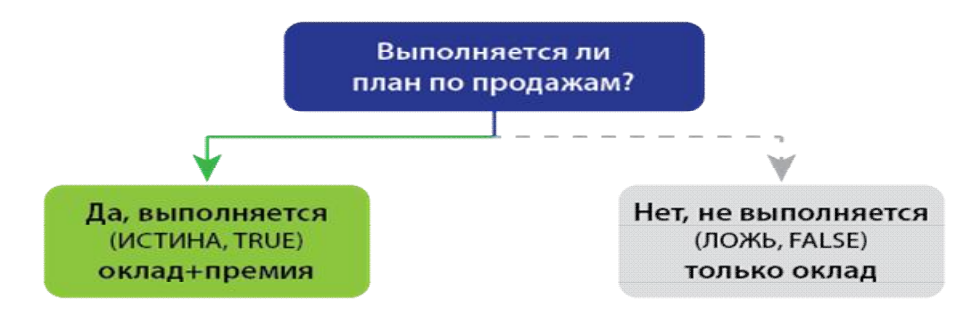

# Рисунок 6. – Як працює функція ЕСЛИ, коли логічний вираз повертає ІСТИНА (TRUE)

Розглянемо наступний приклад.

# РІЗНІ УМОВИ В ЛОГІЧНОМУ ВИРАЗІ

У минулому прикладі і у менеджерів, і у старших менеджерів був однаковий план продажів на місяць. Ускладнимо завдання: встановимо підвищений план старшим менеджерам – 1 мільйон 200 тисяч грн. в місяць. Звіт тоді буде виглядати, як на малюнку нижче.

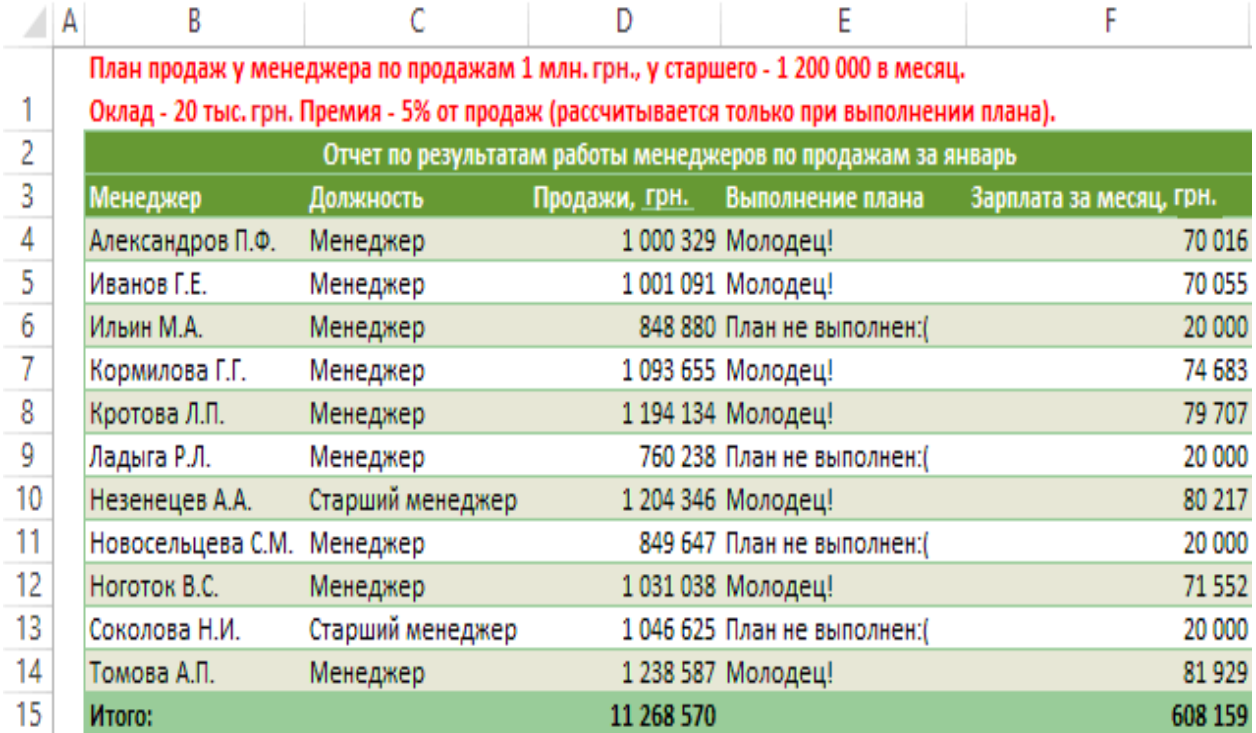

Функція ЕСЛИ починає розрахунок з логічного виразу і бачить там вкладену функцію ЕСЛИ:

#### EXCEL СПОЧАТКУ РАХУЄ ВКЛАДЕНУ ФУНКЦІЮ!!!!

В цьому випадку в стовпці «Виконання плану» в комірки E4 використовуємо ось таку формулу:

#### =ЕСЛИ (ЕСЛИ(C4="Старший

менеджер";D4>=1200000;D4>=1000000);"Молодец!";"План не выполнен:(")

Вкладена функція ЕСЛИ перевіряє логічне вираз: посаду менеджера старший менеджер чи ні. Александров П.Ф. – це не старший менеджер. Тому логічний вираз у вкладеній ЕСЛИ повертає ХИБНО (FALSE).

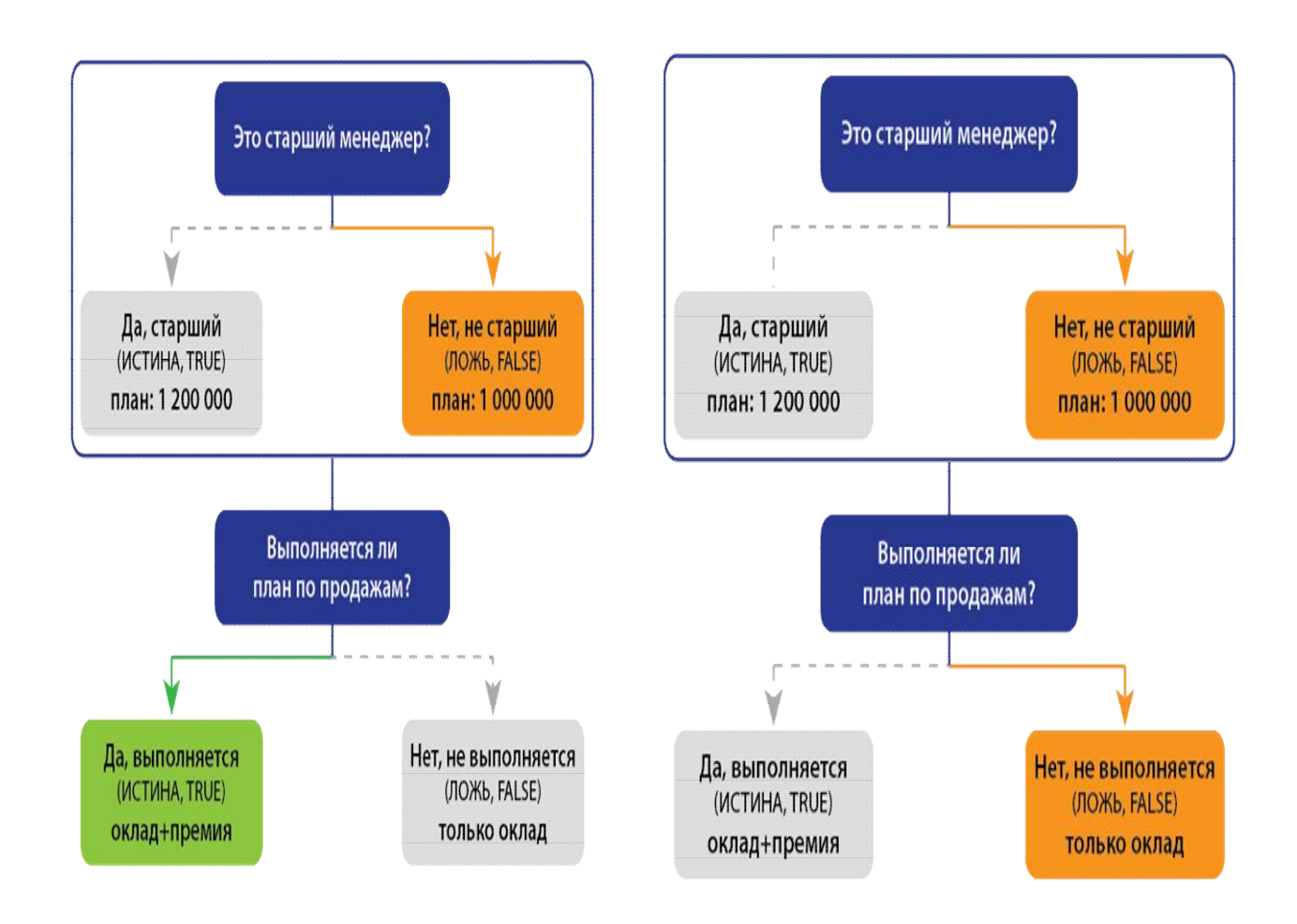

Вкладена функція ЕСЛИ переходить до аргументу Значение если ложь і порівнює фактичні продажі з планом менеджера з продажу. 1 000 329 більше 1 000 000, тому вкладена ЕСЛИ повертає логічний параметр ІСТИНА (TRUE).

Результат обчислення вкладеної функції ЕСЛИ передається в основну функцію. Основна функція ЕСЛИ бачить логічний параметр ІСТИНА (TRUE) і переходить до свого (а не до вкладеного) аргументу Значение если истина. Цей аргумент – просто текст «Молодець!».

#### Формула для розрахунку заробітної плати

У стовпці «Зарплата за місяць, грн.» В коміркі F4 використовуємо ось таку формулу:

### =ЕСЛИ (ЕСЛИ (C4="Старший

#### менеджер";D4>=1200000;D4>=1000000);20000+D4\*5/100;20000)

## РІЗНІ УМОВИ І В ЛОГІЧНОМУ ВИРАЗІ, І В ГІЛКАХ ДЕРЕВА РІШЕНЬ

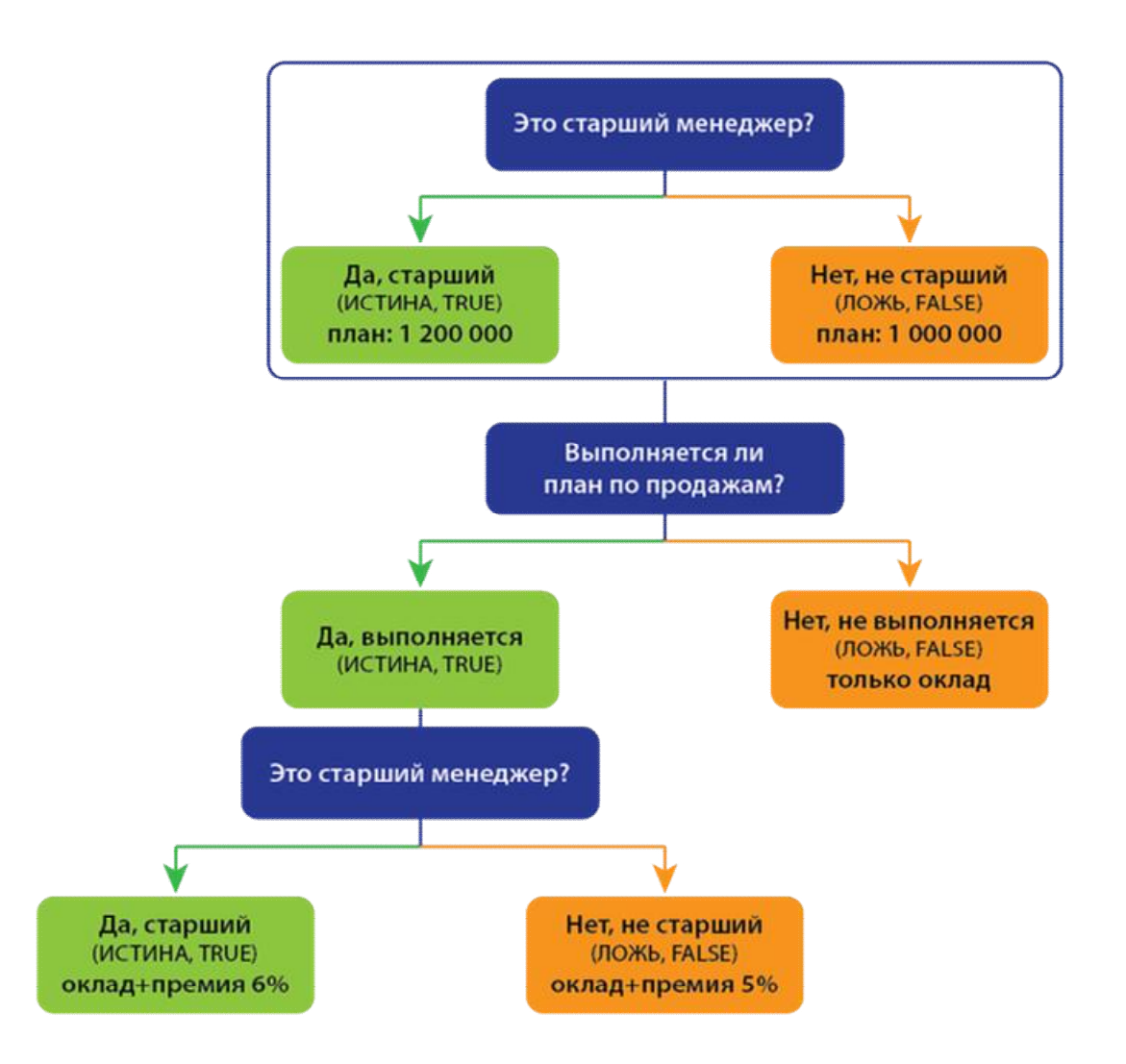

Отже, у нас є менеджери, є старші менеджери. У старших менеджерів план вище, ніж у звичайних менеджерів. Для того щоб така модель працювала, часто необхідно додаткове стимулювання для старших менеджерів. Наприклад, премія старшого менеджера підвищується до 6%. Тобто у нас відразу кілька умов:

- 1. Премія виплачується тільки якщо виконано план.
- 2. Якщо посада старший менеджер, план 1 мільйон 200 тисяч, інакше 1 мільйон.
- 3. Якщо посада старший менеджер, премія 6%, інакше 5%.

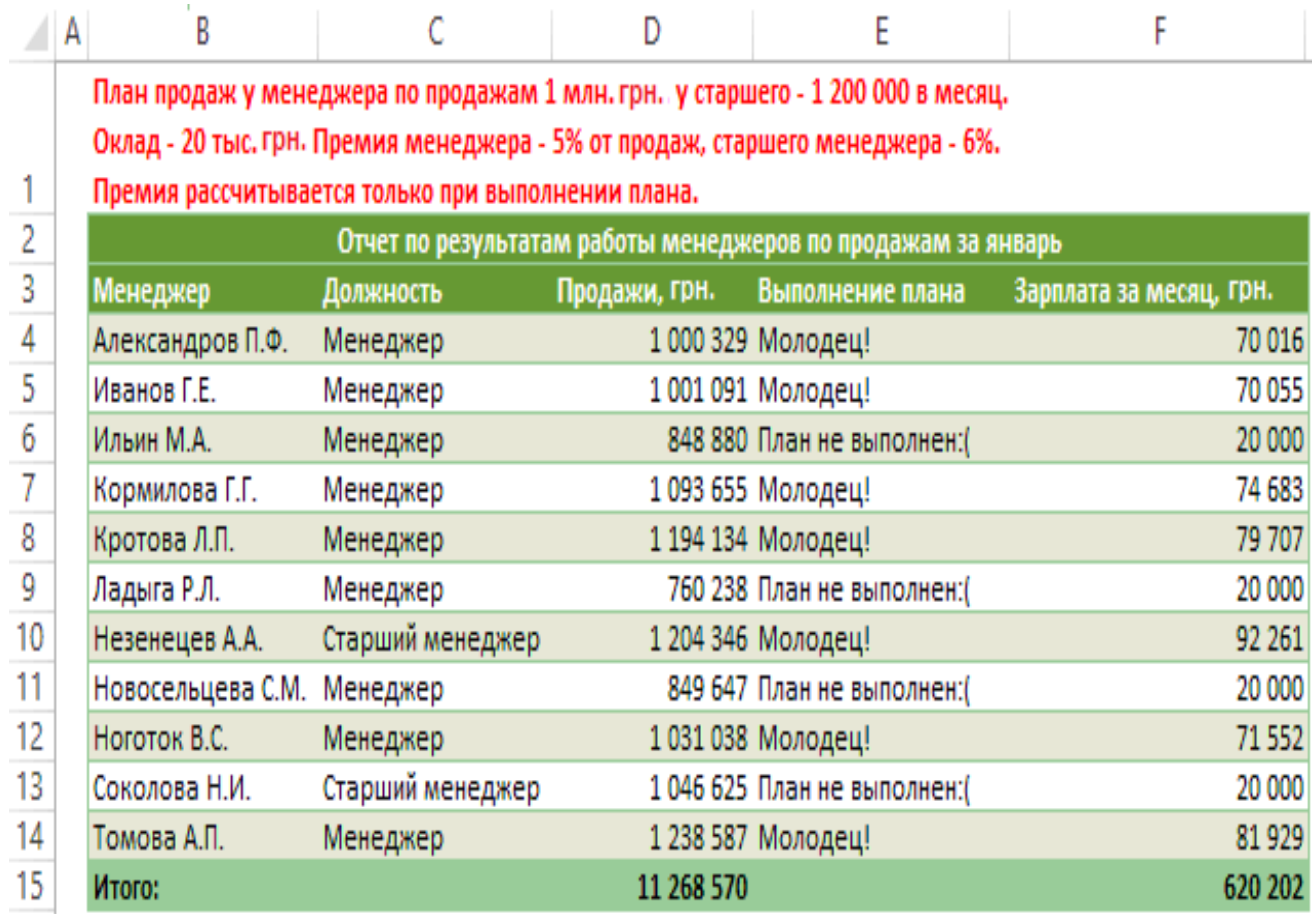

В комірці F4 можна написати таку формулу:

=ЕСЛИ(

 ЕСЛИ(C4="Старший менеджер";D4>=1200000;D4>=1000000); 20000+D4\*ЕСЛИ(C4="Старший менеджер";6;5)/100; 20000)

#### ВАРІАНТИ ЗАВДАНЬ

Згідно з варіантом завдання виконати побудову таблиці з даними не менше ніж о десятьох працівників (див. рис.5). Внести необхідні данні та виконати обчислення.

Варіант №1. В компанії встановлений план з продажу: кожен менеджер повинен продати не менше ніж на 1 мільйон гривень на місяць, а старший менеджер 1,2 млн. грн. Оклад менеджера з продажу становить 20 тисяч гривень, а старшого менеджера 25 тис. грн. . При виконанні плану менеджер отримує оклад і премію 5%, а старший менеджер 6% від фактичного обсягу продажів. При невиконанні плану продажів і менеджер і старший менеджер отримують тільки оклад.

Варіант №2. В компанії встановлений план з продажу: кожен менеджер повинен продати не менше ніж на 1,3 мільйон гривень на місяць, а старший менеджер 1,6 млн. грн. Оклад менеджера – 21 тисячу гривень, а старшого менеджера 27 тис. грн.. При виконанні плану менеджер отримує оклад і премію 2%, а старший менеджер 3% від фактичного обсягу продажів. При невиконанні плану продажів і менеджер і старший менеджер отримують тільки оклад.

Варіант №3. В компанії встановлений план з продажу: кожен менеджер повинен продати не менше ніж на 0,3 мільйони гривень на місяць, а старший менеджер 0,6 млн. грн. Оклад менеджера – 12 тисяч гривень, а старшого менеджера 17 тис. грн.. При виконанні плану менеджер отримує оклад і премію 2,5%, а старший менеджер 3,5% від фактичного обсягу продажів. При невиконанні плану продажів і менеджер і старший менеджер отримують тільки оклад.

Варіант №4. В компанії встановлений план з продажу: кожен менеджер повинен продати не менше ніж на 0,8 мільйони гривень на місяць, а старший менеджер 1 млн. грн. Оклад менеджера – 15 тисяч гривень, а старшого менеджера 18 тис. грн.. При виконанні плану менеджер отримує оклад і премію 12%, а старший менеджер 15% від фактичного обсягу продажів. При невиконанні плану продажів і менеджер і старший менеджер отримують тільки оклад.

Варіант №5. В компанії встановлений план з продажу: кожен менеджер повинен продати не менше ніж на 3 мільйони гривень на місяць, а старший менеджер 4 млн. грн. Оклад менеджера – 15 тисяч гривень, а старшого менеджера 20 тис. грн.. При виконанні плану менеджер отримує оклад і премію 20%, а старший менеджер 25% від фактичного обсягу продажів. При невиконанні плану продажів і менеджер і старший менеджер отримують тільки оклад.

Варіант №6. В компанії встановлений план з продажу: кожен менеджер повинен продати не менше ніж на 2 мільйони гривень на місяць, а старший менеджер 3 млн. грн. Оклад менеджера – 25 тисяч гривень, а старшого менеджера 30 тис. грн.. При виконанні плану менеджер отримує оклад і премію 10%, а старший менеджер 15% від фактичного обсягу продажів. При невиконанні плану продажів і менеджер і старший менеджер отримують тільки оклад.

Варіант №7. В компанії встановлений план з продажу: кожен менеджер повинен продати не менше ніж на 2,2 мільйони гривень на місяць, а старший менеджер 4 млн. грн. Оклад менеджера – 18 тисяч гривень, а старшого менеджера 26 тис. грн.. При виконанні плану менеджер отримує оклад і премію 3%, а старший менеджер 5% від фактичного обсягу продажів. При невиконанні плану продажів і менеджер і старший менеджер отримують тільки оклад.

Варіант №8. В компанії встановлений план з продажу: кожен менеджер повинен продати не менше ніж на 1,2 мільйони гривень на місяць, а старший менеджер 1,4 млн. грн. Оклад менеджера – 10 тисяч гривень, а старшого менеджера 16 тис. грн.. При виконанні плану менеджер отримує оклад і премію 0,5%, а старший менеджер 1,5% від фактичного обсягу продажів. При невиконанні плану продажів і менеджер і старший менеджер отримують тільки оклад.

Варіант №9. В компанії встановлений план з продажу: кожен менеджер повинен продати не менше ніж на 0,2 мільйони гривень на місяць, а старший менеджер 0,4 млн. грн. Оклад менеджера – 16 тисяч гривень, а старшого менеджера 20 тис. грн.. При виконанні плану менеджер отримує оклад і премію 2%, а старший менеджер 4% від фактичного обсягу продажів. При невиконанні плану продажів і менеджер і старший менеджер отримують тільки оклад.

Варіант №10. В компанії встановлений план з продажу: кожен менеджер повинен продати не менше ніж на 4,6 мільйони гривень на місяць, а старший менеджер 6 млн. грн. Оклад менеджера – 23 тисяч гривень, а старшого менеджера 28 тис. грн.. При виконанні плану менеджер отримує оклад і премію 0,55%, а старший менеджер 1,0% від фактичного обсягу продажів. При невиконанні плану продажів

## КОНТРОЛЬНІ ПИТАННЯ

- 1. Що таке функція?
- 2. Для чого використовують функції?
- 3. Які обчислення можна проводити за допомогою функцій?
- 4. Які правила синтаксису функцій?
- 5. Який основний принцип назви функцій?
- 6. Як вводяться функції?
- 7. Що таке логічні функції?
- 8. Логічна функція ЕСЛИ.
- 9. Логічна функція И.
- 10. Логічна функція ИЛИ.
- 11. Інші логічні функції.

## ЛАБОРАТОРНА РОБОТА №2 КОНСОЛІДАЦІЯ ДАНИХ В MS EXCEL

Мета роботи: розглянути основні принципи аналізу даних в Microsoft Excel та вивчити поняття консолідації даних навчитися консолідувати дані однотипних таблиць засобами MS Excel. Освоїти технологію проведення консолідації..

#### ТЕОРЕТИЧНІ ВІДОМОСТІ

#### 1 Обчислення підсумків у Excel

Одним із засобів обробки та аналізу даних у підбитті різних підсумків є обчислення підсумків. Обчислення підсумків дозволяє обчислити загальний підсумок, а також одержати підсумкові дані в розрізі деякого обраного поля.

Проміжні підсумки розраховують для попередньо сформованих груп записів, у яких значення певного поля повторюються. Такими підсумками можуть бути сума, певна кількість значень, мінімальне та максимальне значення тощо.

Перед виконанням цієї операції необхідно сформувати групи записів. Для цього дані потрібно відсортувати за значеннями поля, які повторюються. Розгляд даного питання почнемо з прикладу.

Нехай задано таблицю, що містить інформацію про поточні оцінки студентів з дисциплін ( рис. 7). При обробці даних за допомогою Microsoft Excel можна впорядкувати дані за якимось критерієм, наприклад, за місяцем, а потім обчислити деякі підсумкові дані в таблиці в розрізі обраного поля (місяця).

При цьому дані будуть згруповані за сезонами і буде визначено середню оцінку вивченого матеріалу.

У Microsoft Excel для автоматичного обчислення підсумкових даних використовується команда Итоги меню Данные. Перед виконанням цієї команди дані повинні бути представлені у вигляді списку. Після цього з'являється вікно Промежуточные итоги (рис. 8), в якому необхідно задати параметри обчислення підсумків.

|     | Α        | B                      | C      | D                    | E                                     | F              | G | Η |   | J                                                              |
|-----|----------|------------------------|--------|----------------------|---------------------------------------|----------------|---|---|---|----------------------------------------------------------------|
|     |          |                        |        |                      | Поточні оцінки з предметів            |                |   |   |   |                                                                |
| 2   | Місяць   | <mark>:Прізвище</mark> | ім'я.  | По батькові          | <mark>Ек. інформ.  Вищ. мат.  </mark> |                |   |   |   | <mark>  Філософія    Право    Культура    Іноземна мова</mark> |
| 3   | январь   | Першин                 |        | Микола   Олексійович | 2                                     | 4              | 4 | 2 | 3 |                                                                |
| 4   | январь   | Першин                 |        | Микола   Олексійович | 2                                     | 3              | 4 | 4 | 3 | 4                                                              |
| 5   | январь   | Першин                 |        | Микола   Олексійович | 5                                     | 4              | 5 | 2 | 4 | 2                                                              |
| 6   | январь   | Першин                 |        | Микола   Олексійович | $\overline{2}$                        | 4              | 4 | 2 | 3 | 2                                                              |
|     | сентябрь | Гүлінков               | Дмитро | Валерійович          | 4                                     | 2              | 4 | 3 | 5 | 3                                                              |
| 8   | сентябрь | Гүлінков               | Дмитро | Валерійович          | 3                                     | 4              | 3 | 4 | 3 | $\overline{2}$                                                 |
| 9   | сентябрь | Гулінков               | Дмитро | Валерійович          | 4                                     | 3              | 4 | 3 | 5 | 3                                                              |
| 10  | сентябрь | -үлінков               | Дмитро | Валерійович          | 5                                     | 2              | 4 | 3 | 2 | 2                                                              |
| 11  | октябрь  | Седов                  | Сергій | Олексійович          | 3                                     | 2              | 5 | 4 | 4 | 3                                                              |
| 12  | октябрь  | Седов,                 | Сергій | Олексійович          | 4                                     | $\overline{2}$ | 5 | 4 | 4 | 4                                                              |
| 13  | октябрь  | Седов                  | Сергій | Олексійович          | 3                                     | 4              | 5 | 4 | 4 | 2                                                              |
| 14  | октябрь  | Седов                  | Сергій | Олексійович          | 3                                     | 2              | 4 | 2 | 4 | 4                                                              |
| 15  | ноябрь   | Гулинков               | Дмитро | Валерійович          | 2                                     | 3              | 3 | 4 | 4 | 3                                                              |
| 16  | ноябрь   | Гүлинков               | Дмитро | Валерійович          | 3                                     | 3              | 3 | 3 | 4 | 3                                                              |
| 17  | ноябрь   | <b>УЛИНКОВ</b>         | Дмитро | Валерійович          | $\overline{2}$                        | 5              | 5 | 4 | 4 | 5                                                              |
| 18  | ноябрь   | <b>улинков</b>         | Дмитро | Валерійович          | 3                                     | 3              | 3 | 4 | 4 | 3                                                              |
| 19  | декабрь  | Се <u>дов</u>          | Сергій | Олексійович          | 4                                     | 3              | 5 | 5 | 4 | 3                                                              |
| 20  | декабрь  | Се <u>дов</u>          | Сергій | Олексійович          | 5                                     | 4              | 4 | 4 | 5 | 5                                                              |
| 21  | декабрь  | Седов                  | Сергій | Олексійович          | 4                                     | 4              | 3 | 5 | 5 | 3                                                              |
| 22  | Декабрь  | Се <u>дов</u>          | Сергій | Олексійович          | 2                                     | 5              | 4 | 5 | 3 | 3                                                              |
| ר ה |          |                        |        |                      |                                       |                |   |   |   |                                                                |

Рисунок 7 – Інформація про вивчений матеріал

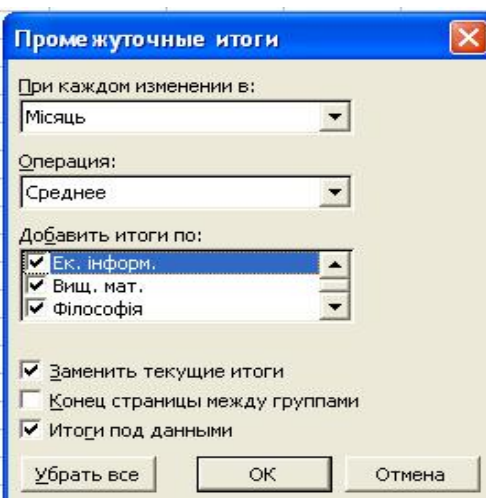

Рисунок 8 – Обчислення підсумків

Перемикач «Заменить текущие итоги» використовується, якщо необхідно змінити підсумкову функцію при повторному виклику команди Итоги. Якщо необхідно, щоб відображалися декілька підсумкових значень (наприклад, середня оцінка з дисциплін), при повторному виклику команди Итоги перемикач поставити в полі «Заменить текущие итоги» необхідно відключити. В інших полях вікна задається, в розрізі якого поля будують підсумки (перед цим по цьому полю необхідно зробити сортування) – поле «При каждом изменении в», потрібна підсумкова операція – поле «Операция»; а також перемикачами встановлюється, над даними яких полів таблиці ця операція буде виконуватися, поле «Добавить итоги по». Кнопка «Убрать все» призначена для вимкнення всіх підсумків. Такими операціями можуть бути: «сумма», «количество», «среднее», «максимум», «минимум», «произведение», «количество чисел», «смещенное отклонение», «несмещенное отклонение», «смещенная дисперсия», «несмещенная дисперсия». Після натискання ОК, утворюється підсумкова таблиця (рис. 9).

У лівій частині вікна з'являється додаткове поле, в якому можна здійснювати перехід між рівнями підсумків. Використовуючи кнопки «+» та «– », можна відобразити/сховати дані певної групи. За допомогою кнопки 1 відображаються загальні підсумки по всіх групах. За допомогою кнопки 2 відображаються підсумки по кожній групі окремо. Кнопка 3 відображає всі дані разом із підсумками. Якщо підсумкових розрахунків більше, то і відповідних кнопок більше. Кожна наступна кнопка додає відображення відповідного рівня підсумків.

|     |                                      |                | Microsoft Excel - Список-3                     |                                |         |                     |                            |                |                          |                           |                |                                                        |            |
|-----|--------------------------------------|----------------|------------------------------------------------|--------------------------------|---------|---------------------|----------------------------|----------------|--------------------------|---------------------------|----------------|--------------------------------------------------------|------------|
| :酉1 |                                      | Файл           | Правка                                         | Вид<br>Вставка                 | Формат  | Сервис<br>Данные    | Окно                       | Справка        | Adobe PDF                |                           |                | Введите вопрос                                         | <b>日 ×</b> |
|     |                                      | ы              | $\mathbf{F} \cdot \mathbf{E} \cdot \mathbf{0}$ | $\frac{14}{5}$   Arial Cyr     |         |                     |                            |                |                          |                           |                | ▼10 ▼ ※ K 4   事 事 事 國   卿 % 00 % %   律 律   国 ▼ ② ▼ A ▼ |            |
|     | 【大                                   | 武制             |                                                |                                |         |                     |                            |                |                          |                           |                |                                                        |            |
|     |                                      | <b>B2</b>      | ٠                                              | $f_{x}$                        |         |                     |                            |                |                          |                           |                |                                                        |            |
|     | $1 \vert 2 \vert 3$                  |                | A                                              | B                              | Ċ       | D                   | E                          | F              | G                        | H                         |                | $\pm$                                                  | K.         |
|     |                                      | $\mathbf{1}$   |                                                |                                |         |                     | Поточні оцінки з предметів |                |                          |                           |                |                                                        |            |
|     |                                      | 2              | Місяць                                         | Прізвище                       | Пм'я    | По батькові         | Ек, інформ.                | Вищ. мат.      | Філософія Право Культура |                           |                | Ноземна мова                                           |            |
|     |                                      | 3              | январь                                         | Першин                         | (Микола | Олексійович         | 2                          | 4              | 4                        | $\overline{2}$            | 3              | $\overline{2}$                                         |            |
|     |                                      | $\overline{4}$ | январь                                         | Першин                         | Микола  | <b>Олексійович</b>  | $\overline{2}$             | З              | $\overline{4}$           | $\overline{4}$            | 3              | 4                                                      |            |
|     |                                      | 5              | январь                                         | Першин                         | Микола  | Олексійович         | 5                          | 4              | 5                        | $\overline{2}$            | $\overline{4}$ | $\overline{2}$                                         |            |
|     |                                      | 6              | январь                                         | Першин                         | Микола  | <b> Олексійович</b> | $\overline{2}$             | $\overline{4}$ | 4                        | $\overline{2}$            | 3              | $\overline{2}$                                         |            |
|     |                                      | 7              | январь Среднее                                 |                                |         |                     | 2,75                       | 3,75           | 4,25                     | 2,5                       | 3,25           | 2,5                                                    |            |
|     |                                      | 8              | сентябрь                                       | Гулінков                       | Дмитро  | Валерійович         | $\overline{4}$             | 2              | 4                        | 3                         | 5              | 3                                                      |            |
|     |                                      | 9              | сентябрь                                       | Гулінков                       |         | Дмитро  Валерійович | 3                          | 4              | 3                        | $\overline{4}$            | 3              | $\overline{2}$                                         |            |
|     |                                      | 10             | сентябрь                                       | Гулінков                       |         | Дмитро  Валерійович | 4                          | З              | $\overline{4}$           | 3                         | 5              | 3                                                      |            |
|     |                                      | 11             | сентябрь                                       | Гүлінков                       |         | Дмитро  Валерійович | 5                          | $\overline{2}$ | $\Delta$                 | $\overline{\overline{3}}$ | $\overline{2}$ | $\overline{2}$                                         |            |
|     |                                      | 12             |                                                | сентябрь Среднее               |         |                     | $\overline{4}$             | 2,75           | 3,75                     | 3,25                      | 3,75           | 2,5                                                    |            |
|     |                                      | 13             | октябрь                                        | Седов                          | Сергій  | Олексійович         | $\overline{3}$             | 2              | 5                        | $\overline{4}$            | 4              | 3                                                      |            |
|     |                                      | 14             | октябрь                                        | Седов                          | Сергій  | Олексійович         | 4                          | 2              | 5                        | 4                         | 4              | 4                                                      |            |
|     |                                      | 15             | октябрь                                        | Седов                          | Сергій  | Олексійович         | 3                          | 4              | 5                        | 4                         | 4              | 2                                                      |            |
|     |                                      | 16             | октябрь                                        | Седов                          | Сергій  | Олексійович         | з                          | $\overline{2}$ | $\overline{4}$           | $\overline{2}$            | $\overline{4}$ | $\overline{4}$                                         |            |
|     |                                      | 17             | октябрь Среднее                                |                                |         |                     | 3,25                       | 2,5            | 4,75                     | $\overline{3,5}$          | $\overline{4}$ | 3,25                                                   |            |
|     |                                      | 18             | ноябрь                                         | Гулинков                       | Дмитро  | Валерійович         | 2                          | 3              | 3                        | 4                         | 4              | 3                                                      |            |
|     |                                      | 19             | ноябрь                                         | Гулинков                       |         | Дмитро Валерійович  | 3                          | 3              | 3                        | 3                         | 4              | 3                                                      |            |
|     |                                      | 20             | ноябрь                                         | Гулинков                       | Дмитро  | Валерійович         | 2                          | 5              | 5                        | $\overline{4}$            | 4              | 5                                                      |            |
|     |                                      | 21             | ноябрь                                         | Гулинков                       |         | Дмитро  Валерійович | 3                          | 3              | 3                        | $\overline{4}$            | 4              | 3                                                      |            |
|     |                                      | 22             | ноябрь Среднее                                 |                                |         |                     | 2,5                        | 3,5            | 3,5                      | 3,75                      | $\overline{4}$ | $\overline{3,5}$                                       |            |
|     |                                      | 23             | декабрь                                        | Седов                          | Сергій  | Олексійович         | $\overline{4}$             | 3              | 5                        | 5                         | 4              | 3                                                      |            |
|     |                                      | 24             | декабрь                                        | Седов                          | Сергій  | Олексійович         | 5                          | $\overline{4}$ | $\overline{4}$           | $\overline{4}$            | 5              | $\overline{5}$                                         |            |
|     |                                      | 25             | декабрь                                        | Седов                          | Сергій  | Олексійович         | $\overline{4}$             | $\overline{4}$ | 3                        | 5                         | 5              | 3                                                      |            |
|     |                                      | 26             | декабрь                                        | Седов                          | Сергій  | Олексійович         | $\overline{2}$             | 5              | 4                        | 5                         | 3              | 3                                                      |            |
|     |                                      | 27             | декабрь Среднее                                |                                |         |                     | 3,75                       | $\overline{4}$ | 4                        | 4,75                      | 4,25           | 3,5                                                    |            |
|     |                                      | 28             | Общее среднее                                  |                                |         |                     | 3,25                       | 3,3            | 4,05                     | 3,55                      | 3,85           | 3,05                                                   |            |
|     |                                      | 29             |                                                |                                |         |                     |                            |                |                          |                           |                |                                                        |            |
|     |                                      | 30             |                                                |                                |         |                     |                            |                |                          |                           |                |                                                        |            |
|     | <b>IK 4</b><br>$\blacktriangleright$ |                |                                                | $M$ Лист $1/M$ ст $2/M$ ст $3$ |         |                     |                            |                | $\blacktriangleleft$     |                           |                |                                                        |            |
|     | Готово                               |                |                                                |                                |         |                     |                            |                |                          |                           |                | NUM.                                                   |            |

Рисунок 9 – Результати обчислення підсумків

Отже, обчислення підсумків допомагає упорядковувати список шляхом групування записів із виведенням проміжних результатів, середніх значень та іншої допоміжної інформації. Дана команда дозволяє виводити підсумкову суму у верхній або нижній частині списку і полегшує підсумовування числових стовпців. Список відображається у вигляді структури, що дозволяє згортати і розгортати окремі розділи

### 2 Консолідація даних

Microsoft Excel має засіб для об'єднання однотипних таблиць в одну із проведенням додаткових розрахунків. Такий засіб називають консолідацією даних.

Консолідація даних – це об'єднання однотипних таблиць в одну з проведенням додаткових розрахунків.

Розглянемо приклад. Нехай робоча книга містить листи, які зберігають інформацію про нарахування заробітної плати працівникам протягом року. Для того щоб визначити розмір відпускних, необхідно встановити, яка середня заробітна плата кожного працівника.

Для цього потрібно об'єднати таблиці з інформацією про кожний місяць в одну. При цьому для кожного працівника необхідно визначити середню суму нарахувань.

Додамо до робочої книги лист Відпускні. Скористаємося меню Данные - Консолидация. У вікні Консолидация задамо перелік діапазонів консолідації та параметри консолідації (рис. 10.).

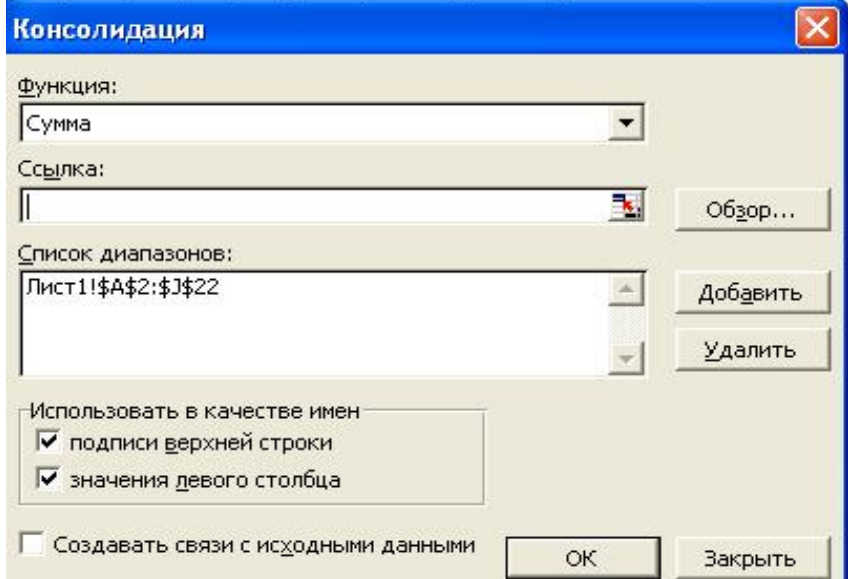

Рисунок 10 – Налаштування параметрів консолідації

Для того щоб додати діапазон даних, необхідно у вікні поля Ссылка натиснути кнопку Обзор, вибрати необхідний діапазон даних на одному з листів (виділити дані разом із заголовками рядків та стовпців), натиснути у вікні Консолидация кнопку Добавить.

Після натискання ОК з'явиться таблиця консолідації, яка буде містити зведену інформацію (рис. 11).

|                      |     |               |  | ਲਿ      |         |
|----------------------|-----|---------------|--|---------|---------|
|                      |     |               |  | Ставка  | Премія  |
|                      |     | Яремчук       |  | 3729,60 | 1107,40 |
|                      |     | <b>Пеанов</b> |  | 3108,00 | 927,00  |
|                      |     | 112 Ступінов  |  | 5594,40 | 1648,60 |
|                      |     | 149 Круць     |  | 3853,92 | 1088,48 |
|                      |     | 186 Якимко    |  | 3418,80 | 954,70  |
| $\ddot{\phantom{1}}$ |     | 223 Рудко     |  | 4301,47 | 1250,37 |
|                      |     | 260 Маніна    |  | 3605,28 | 1076,32 |
|                      |     | 297 Кузніна   |  | 2697,74 | 799,44  |
| $\ddot{\phantom{0}}$ |     | ЗЭ4 Андреєва  |  | 6638,69 | 1859,67 |
|                      |     | 371 Козак     |  | 2697,74 | 824,44  |
|                      | 372 |               |  |         |         |

Рисунок 11 - Результат консолідації

У лівій частині вікна відображаються кнопки, аналогічні кнопкам при побудові підсумків. Вони використовуються, щоб переглянути інформацію, на основі якої побудована таблиця консолідації.

Якщо необхідно змінити функцію консолідації, потрібно скористатися меню Данные – Консолидация і у вікні Консолидация зі списку функцій вибрати потрібну (Среднее).

Як бачимо, при консолідації даних необхідно вибрати місце для розміщення підсумкового звіту, функцію (наприклад, сумма) і джерела даних для консолідації.

Підсумковий звіт можна розмістити на одному листі з початковими даними, на іншому листі тієї самої книги або взагалі в іншому файлі.

Функція, яка використовується в консолідації, залежить від типу даних і виду звіту, який складається.

У разі зміни початкових даних консолідацію необхідно повторити. Якщо структура початкових таблиць діапазонів не міняється, то постійного повторення цієї процедури можна уникнути шляхом зв'язування консолідованих даних з початковими (відповідний перемикач).

Щоб установити зв'язок між консолідованими і початковими даними, необхідно при виконанні консолідації увімкнути опцію Создавать связи с исходными данными в діалоговому вікні Консолидация.

У результаті активізації зазначеної опції між початковими даними і результатами консолідації буде встановлено динамічний зв'язок, який автоматично оновлює дані.

Якщо таблиця даних має заголовки рядків і стовпців, це теж необхідно вказати при консолідації (за допомогою перемикачів у вікні Консолидация).

#### ЗАВДАННЯ

Проведіть консолідацію 3-х таблиць атестації в одну таблицю з обчисленням середнього бала по кожному предмету і розмістіть консолідовану таблицю на окремому Листі MS Excel. Для цього треба виконати:

1. Створіть три однотипні таблиці за зразком (рис. 12) на одному аркуші або на різних листах MS Excel.

2. Побудуйте таблиці з даними не менше ніж о десятьох студентах вашої групи ( рис. 12). Внести необхідні данні.

|                | Α                            | B          | С           | D         | Е                           |                                                   | G | Н                            |            | J               | Κ         |                             | M                      | N | 0                            | P          | Q           | R         | S                    |                  |
|----------------|------------------------------|------------|-------------|-----------|-----------------------------|---------------------------------------------------|---|------------------------------|------------|-----------------|-----------|-----------------------------|------------------------|---|------------------------------|------------|-------------|-----------|----------------------|------------------|
|                | Аттестационная ведомость № 1 |            |             |           |                             |                                                   |   | Аттестационная ведомость № 2 |            |                 |           |                             |                        |   | Аттестационная ведомость № 3 |            |             |           |                      |                  |
| $\overline{2}$ |                              |            |             |           |                             |                                                   |   |                              |            |                 |           |                             |                        |   |                              |            |             |           |                      |                  |
| 3              | Фамилия<br>студента          | Математика | Информатика | философия | Иностранный<br><b>R3bIK</b> | <b>Garin</b><br>редний<br>$\overline{\mathbf{o}}$ |   | Фамилия<br>студента          | Математика | атика<br>маофни | философия | Иностранный<br><b>R3bIK</b> | <b>Gann</b><br>Средний |   | Фамилия<br>студента          | Математика | Информатика | философия | Иностранный<br>R3blK | Garin<br>Средний |
|                | Акимова                      | 5          | 5           | 5         | 5                           |                                                   |   | Акимова                      | 4          | 5               | 4         | 5                           |                        |   | Акимова                      | 4          | 4           | 5         | 4                    |                  |
|                | Анисимов                     | 4          | 5           | 4         | 4                           |                                                   |   | Анисимов                     | 4          | 5               | 4         | 4                           |                        |   | Анисимов                     | 4          | 5           | 4         | 4                    |                  |
| 6.             | Балаев                       | 3          | 5           | 5         | 4                           |                                                   |   | Балаев                       | 3          | 4               | 5         | 3                           |                        |   | Балаев                       | 3          | 4           | 4         | 3                    |                  |
|                | Бореев                       | 3          | 3           | 2         | 3                           |                                                   |   | Бореев                       | 3          | 3               | 2         | 3                           |                        |   | Бореев                       | 2          | 3           | 2         | 3                    |                  |
| 8.             | Боркут                       | 4          | 5           | 3         | 5                           |                                                   |   | Боркут                       | 4          | 5               | 3         | 4                           |                        |   | Боркут                       | 4          | 5           | 3         | 5                    |                  |
| 9.             | Воронова                     | 4          | 4           | 4         | 4                           |                                                   |   | Воронова                     | 5          | 4               | 4         | 4                           |                        |   | Воронова                     | 4          | 3           | 4         | 3                    |                  |
| 10             | Ворошилов                    | 4          | 5           | 4         | 4                           |                                                   |   | Ворошилов                    | 4          | 5               | 4         | 4                           |                        |   | Ворошилов                    | 4          | 5           | 4         | 4                    |                  |
|                | Иванов                       | 3          | 4           | 4         | 4                           |                                                   |   | Иванов                       | 4          | 5               | 4         | 4                           |                        |   | Иванов                       | 3          | 4           | 4         | 4                    |                  |
|                | 12 Попов                     | 4          | 5           | 5         | 5                           |                                                   |   | Попов                        | 4          | 5               | 4         | 4                           |                        |   | Попов                        | 4          | 5           | 5         | 5                    |                  |
| AA             | 13 Щербакова                 | 5          | 4           | 4         | 4                           |                                                   |   | <b>Щербакова</b>             | 4          | 4               | 3         | 4                           |                        |   | Щербакова                    | 4          | 4           | 5         | 5                    |                  |

Рисунок 12 – Таблиця з даними для консолідації

3. Підрахуйте середній бал студента за поточною атестацією.

4. Проведіть консолідацію 3-х таблиць атестації в одну з обчисленням середнього бала по кожному предмету і розмістіть консолідовану таблицю на аркуші Консолідація, для чого:

 перейдіть на чистий аркуш у книзі і встановіть маркер миші в лівий верхній кут майбутньої таблиці;

на панелі Дані виберіть Консолідація;

у вікні Консолідація (рис. 12) встановіть значення Функції – Середнє;

– перейдіть в рядок Посилання, потім виділіть на аркуші Дані для консолідації всю область 1 таблиці, включаючи заголовки таблиці (але не назву таблиці). Натисніть кнопку Додати. Потім виділіть таблицю 2 і знову натисніть кнопку Додати. Потім таблицю 3 - Додати. Встановіть прапорці у вікнах Підписи верхнього рядка, Значення верхнього стовпчика, щоб використовувати підписи таблиць в якості підписів до нової консолідованої таблиці. Поставте прапорець у вікні Створити зв'язки з вихідними даними для того, щоб будь-яка зміна в початкових таблицях призводило до автоматичного перерахунку в консолідованій таблиці. Натисніть ОК;

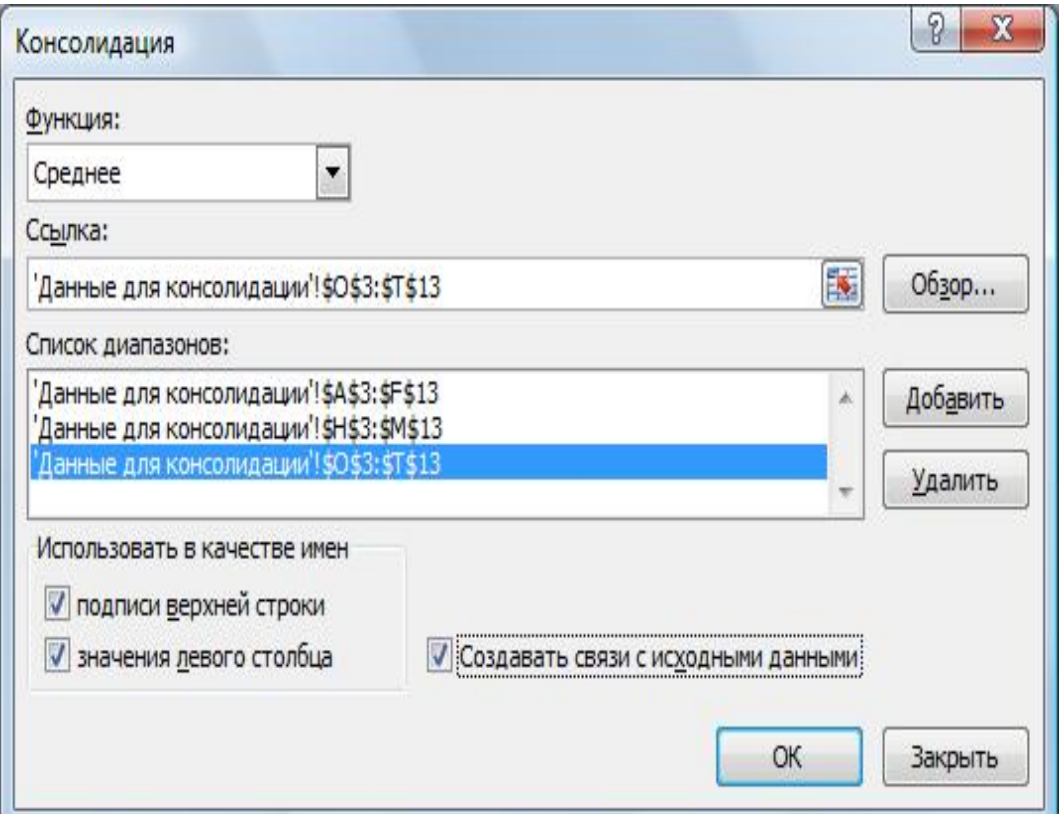

Рисунок 12 – Діалогове вікно Консолідація

 Зверніть увагу на кнопки згортання і розгортання структури, які з'явилися зліва від таблиці.

 Налаштуйте уявлення числових даних в консолідованій таблиці. Встановіть Числовий формат з одним знаком після коми. (Панель Головна - Число)

 Застосуйте параметри форматування до таблиці (встановіть межі таблиці, оформите шапку) (рис. 13)

| $\mathbf{2}^{\prime}$<br>$\mathbf{1}$ |                 | B<br>Α    | C          | D           | Е         | F                | G                            |
|---------------------------------------|-----------------|-----------|------------|-------------|-----------|------------------|------------------------------|
|                                       | 1               | 웋         | Математика | Информатика | Философия | Иностранный язык | <b>E</b><br>Garri<br>Средний |
| $\overline{\phantom{a}}$              | 5               | Акимова   | 4,3        | 4,7         | 4,7       | 4,7              | 4,6                          |
| $\ddot{}$                             | 9               | Анисимов  | 4,0        | 5,0         | 4,0       | 4,0              | 4,3                          |
| $\frac{+}{+}$                         | 13              | Балаев    | 3,0        | 4,3         | 4,7       | 3,3              | 3,8                          |
|                                       | 17              | Бореев    | 2,7        | 3,0         | 2,0       | 3,0              | 2,7                          |
| $\overline{+}$                        | 21              | Боркут    | 4,0        | 5,0         | 3,0       | 4,7              | 4,2                          |
| $\overline{+}$                        | 25              | Воронова  | 4,3        | 3,7         | 4,0       | 3,7              | 3,9                          |
|                                       | 29              | Ворошилов | 4,0        | 5,0         | 4,0       | 4,0              | 4,3                          |
| $\frac{+}{+}$                         | 33              | Иванов    | 3,3        | 4,3         | 4,0       | 4,0              | 3,9                          |
|                                       | 37              | Попов     | 4,0        | 5,0         | 4,7       | 4,7              | 4,6                          |
| $\overline{+}$                        | 41              | Щербакова | 4,3        | 4,0         | 4,0       | 4,3              | 4,2                          |
|                                       | $\overline{AB}$ |           |            |             |           |                  |                              |

Рисунок 13 – Консолідована таблиця

5. Побудуйте кругову діаграму за середніми балами студентів за сесію зведеної таблиці.

6. Збережіть результати виконаної роботи у своїй папці.

## КОНТРОЛЬНІ ПИТАННЯ

1. Що мають на увазі під словом консолідація в Excel?

2. Якщо списки утворюють кілька таблиць, представлених в Excel, які мають різну структуру, чи можна здійснювати з ними процедуру консолідації?

3. Описати технологію консолідації даних в Excel?

4. Як правильно ставити умови консолідації даних по категоріях?

5. Які операції з даними в таблицях можна здійснювати, щоб отримати відповіді, які цікавлять користувача?

6. Як отримати вкладене угруповання даних списку з підрахунком проміжних підсумків в Excel?

# ЛАБОРАТОРНА РОБОТА №3 ТЕХНОЛОГІЯ СТВОРЕННЯ ЗВЕДЕНИХ ТАБЛИЦЬ В EXCEL

Мета роботи: розглянути основні принципи аналізу даних в Microsoft Excel та вивчити і освоїти технологію створення зведених таблиць в MS Excel. Навчитися застосовувати зведені таблиці для одержання підсумкової інформації.

## ТЕОРЕТИЧНІ ВІДОМОСТІ

Зведені таблиці є одним з найбільш могутніх засобів MS Excel з аналізу даних, розміщених у таблицях чи списках. Зведена таблиця не просто групує й узагальнює дані, але і дає можливість провести глибокий аналіз наявної інформації. Створюючи зведену таблицю, користувач задає імена полів, що розміщаються в її рядках і стовпцях.

Допускається також завдання поля сторінки, що дозволяє працювати зі зведеною таблицею, як зі стопкою аркушів.

Зведені таблиці зручні при аналізі даних з кількох причин:

- дозволяють створювати узагальнюючі таблиці, що надають можливість групування однотипних даних, підведення підсумків, підведення статичних характеристик записів;
- легко перетворюються;
- дозволяють виконувати автоматичний добір інформації;
- на основі зведених таблиць будуються діаграми, що динамічно перебудовуються разом зі зміною зведеної таблиці.

Зведені таблиці – це спеціалізовані засоби Microsoft Excel, які об'єднують у собі всі розглянуті вище засоби роботи зі списками (сортування, фільтрація, підсумки, консолідація).

Зведена таблиця – це плоска або об'ємна (складається з декількох сторінок або шарів) прямокутна таблиця, яка дає можливість виконати складний аналіз великих масивів даних.

У такій таблиці поряд із звичайними списками можуть використовуватися дані з іншої зведеної таблиці, а також запити до зовнішніх даних. Для підсумкових розрахунків можна вибрати потрібну функцію зведення або інший метод обчислення.

Обчислення здійснюють для одного або декількох полів вихідного списку, визначених як поля даних. Інші поля вихідного списку можуть бути використані для групування даних у рядках і стовпцях зведеної таблиці.

Крім того, зведена таблиця утворюється так, що значення певних полів можуть виступати в ролі заголовків стовпців. Побудувати зведену таблицю можна за допомогою Мастера сводных таблиц и диаграмм (рис. 14).

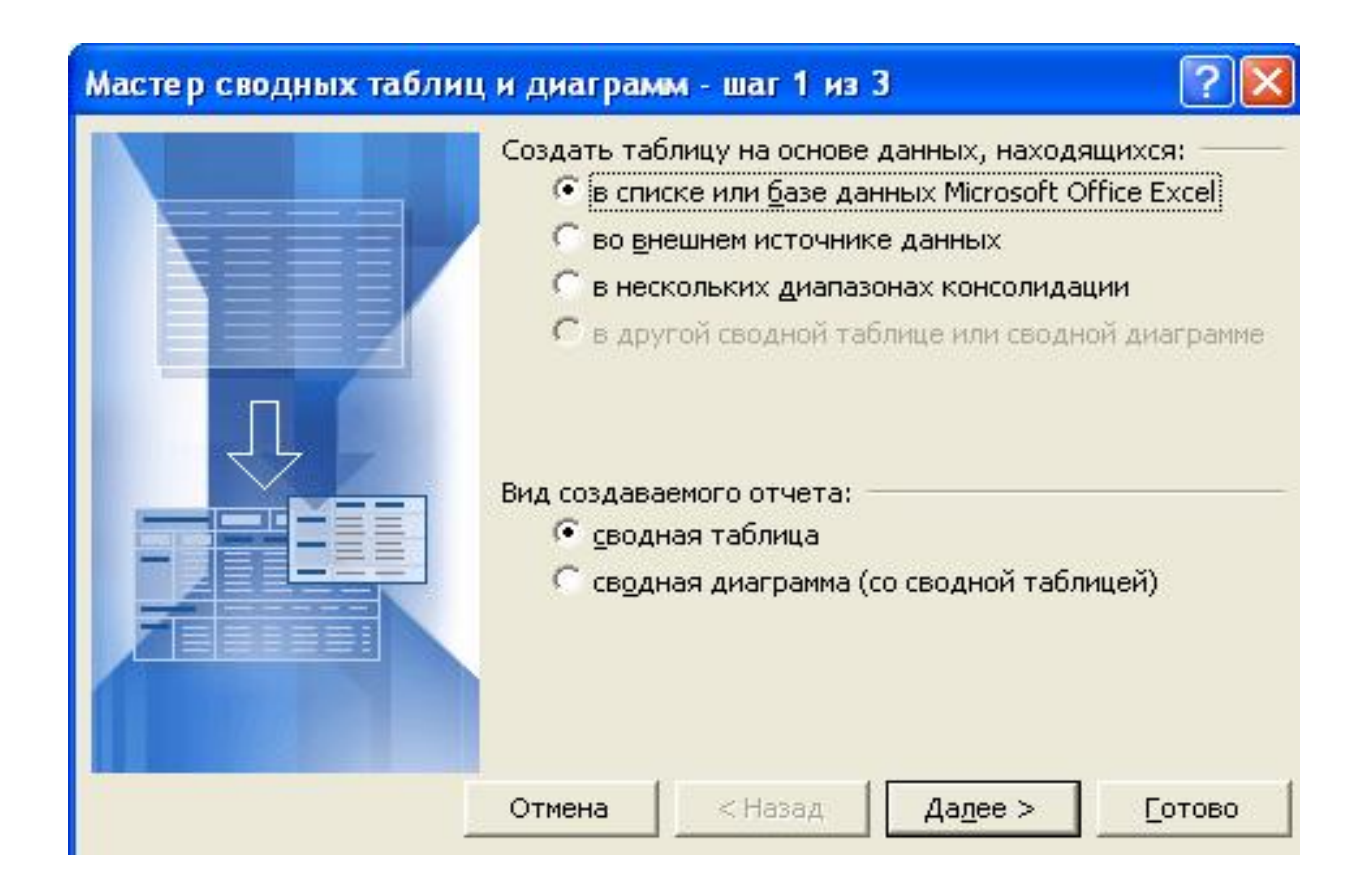

Рисунок 14 - Вікно Мастера сводных таблиц и диаграмм

Щоб пояснити застосування зведених таблиць, розглянемо приклад.

Опишемо покроковий процес створення зведеної таблиці на прикладі таблиці – Таблица продаж (рис. 15). Для цього:

Виберіть команду Дані – Зведена таблиця. На екрані з'явиться перше вікно Майстра зведених таблиць (рис.14).

# ВИКОНАННЯ РОБОТИ

Візьмемо такі *вихідні дані* – це таблиця продажів (рис. 15).

## Таблица продаж

|    | $\mathbf{A}$  | R       | C          | D     |
|----|---------------|---------|------------|-------|
| 1  | Фамилия       | Продукт | Дата       | Сумма |
| 2  | <b>Иванов</b> | Книжка  | 01.01.2011 | 200   |
| 3  | Петров        | Ручка   | 16.01.2011 | 300   |
| 4  | Сидоров       | Линейка | 28.01.2011 | 100   |
| 5  | Иванов        | Книжка  | 05.02.2011 | -250  |
| 6  | Петров        | Книжка  | 16.02.2011 | 150   |
| 7  | Сидоров       | Ручка   | 21.02.2011 | -50   |
| 8  | Иванов        | Линейка | 28.02.2011 | 300   |
| 9  | Петров        | Линейка | 04.03.2011 | 250   |
| 10 | Сидоров       | Книжка  | 09.03.2011 | 300   |
| 11 | Иванов        | Ручка   | 12.03.2011 | 100   |
| 12 | Петров        | Линейка | 21.03.2011 | 150   |
| 13 | Сидоров       | Линейка | 29.03.2011 | 300   |

Рисунок 15 – Таблиця вихідних даних – Таблиця продажів

У таблиці видно хто, що, коли і на яку суму продав.

Щоб дізнатися загальну суму продажів по кожному продавцеві необхідно використання зведеної таблиці.

Для організації зведеної таблиці необхідно:

1. Клацніть курсором на комірку A1, щоб Еxcel зрозумів з якими саме даними ми збираємося працювати.

2. Виберіть в меню Дані - Зведена таблиця... Далі з'явиться серія діалогів, для налаштування зведеної таблиці.

3. У першому діалозі потрібно вказати параметри зведеної таблиці. Нічого не міняйте в ньому і натисніть Далі.

4. Другий діалог попросить виділити дані для зведеної таблиці. Excel сам виділив всю нашу таблицю (тому що курсор стоїть на комірці A1), нічого не міняйте тут і натисніть Далі.

5. У третьому діалозі потрібно вказати де будемо створювати зведену таблицю. Виберіть прапор Існуючий лист, потім клацніть на комірку F1 і натисніть Готово.

Тепер на нашому листі з'явилася Форма зведеної таблиці і Список полів. Форма зведеної таблиці містить три області для перетягування в них полів:

- для стовпців,
- для рядків
- для даних.

Область Строка призначена для вибору полів, які будуть відображатись у рядках зведеної таблиці.

Область Столбец визначає поля, значення яких будуть заголовками стовпців.

Область Страница відповідає за поля, по яких буде проведено фільтрацію.

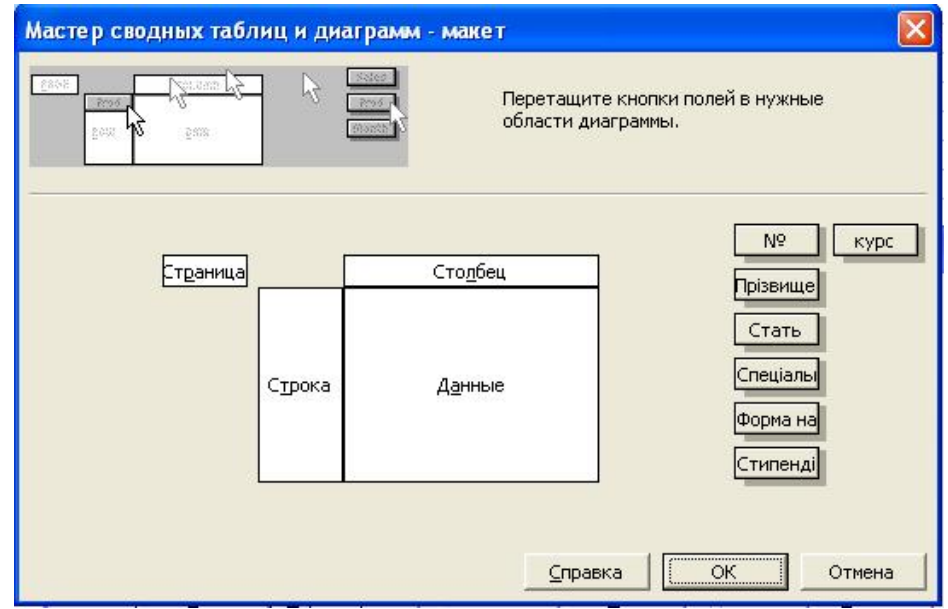

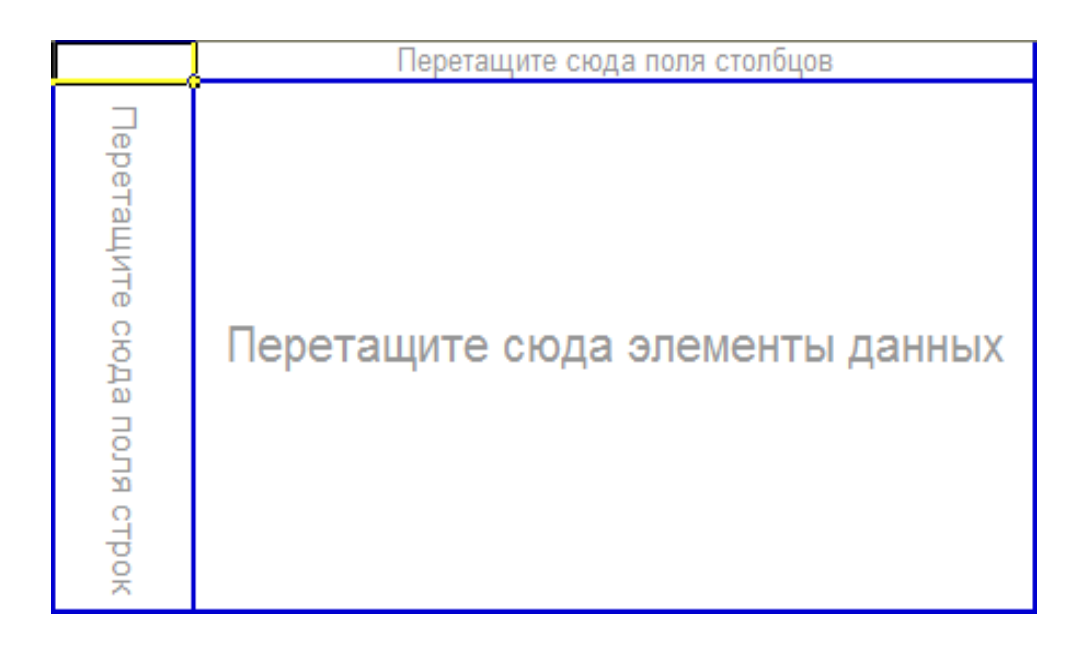

З діалогу Список полів зведеної таблиці перетягніть поле Фамилия в область Перетягніть сюди поля рядків. Форма зведеної таблиці трохи змінилася:

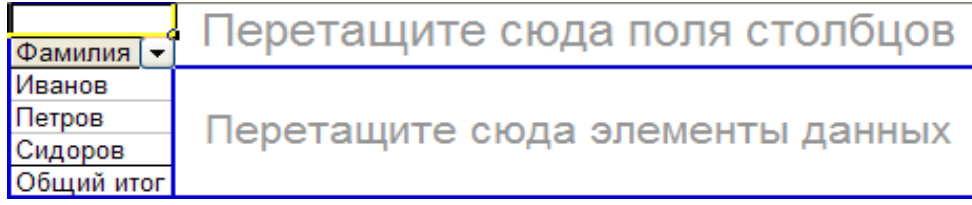

Excel вибрав всі унікальні значення стовпця Фамилия Прізвище та розташував їх у рядках нашого майбутнього Звіту. Тепер перетягніть поле Сумма в Область даних:

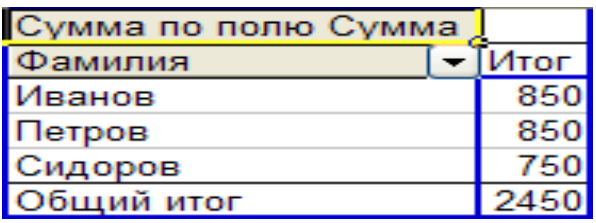

Excel порахував Суму Продажів для кожного продавця. Головне швидко і без помилок. ЗВІТ можна вважати готовим.

Але для більшого розуміння можливостей зведеної таблиці вкажемо ще Область стовпиив. Ця область здається тепер прихованою, але насправді її видно. Перенесіть поле Дата на правий верхній кут ЗВІТУ:

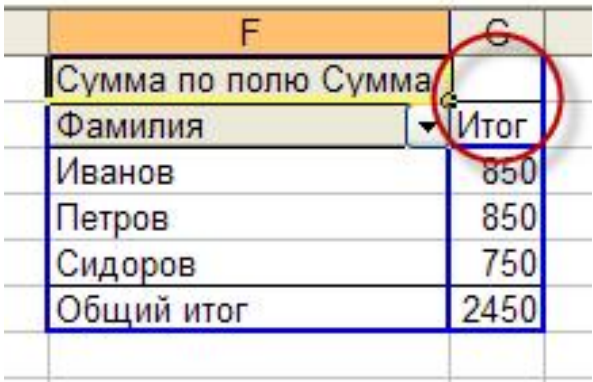

Як тільки ви відпустите кнопку миші звіт відразу зміниться, показавши ДИНАМІКУ ПРОДАЖ ПО ДНЯХ ДЛЯ КОЖНОГО ПРОДАВЦЯ:

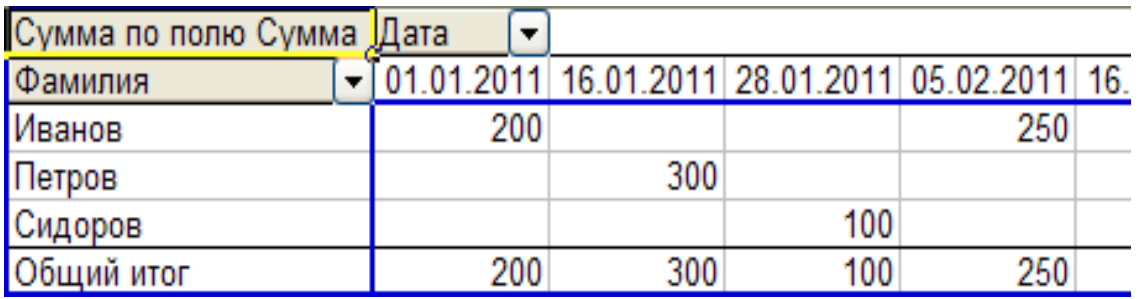

Звіт вийшов занадто докладним. Згрупуємо ЗВІТ по місяцях.

1. Клацніть правою кнопкою по полю звіту Дата, в меню оберіть Група і структура, потім Групувати ...

2. У наступному діалозі Excel просить вказати як саме групувати, і відразу пропонує по місяцях (виділено). Нічого не змінюємо і натискаємо ОК. Тепер дата продажу в звіті згрупована по місяцях.

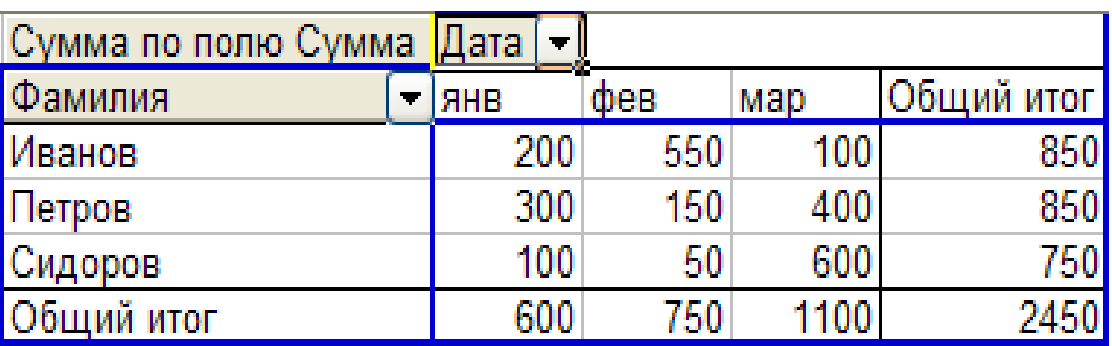

## ЗМІНА ЗВЕДЕНОГО ЗВІТУ EXCEL

Щоб змінити ЗВІТ, наприклад, замінити поле рядків, просто перетягніть це поле зі ЗВІТУ за його межі. А потім перенесіть туди інше поле, наприклад, поле Продукт:

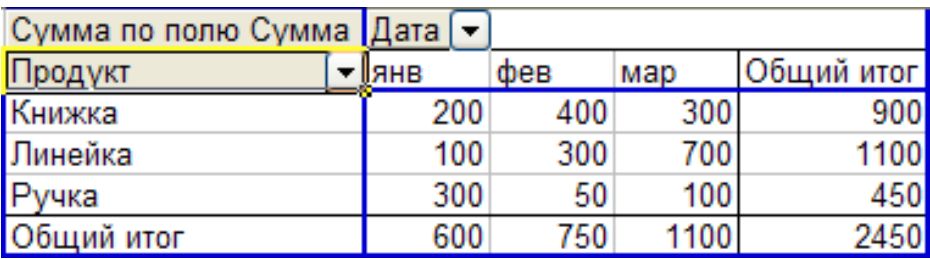

Отримали ЗВІТ З ПРОДАЖІВ ПРОДУКТІВ ПО МІСЯЦЯМ. А ось що вийде, якщо замінимо поле Дата на Прізвище:

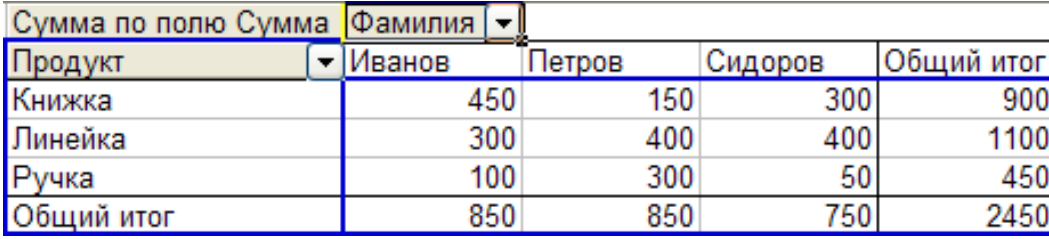

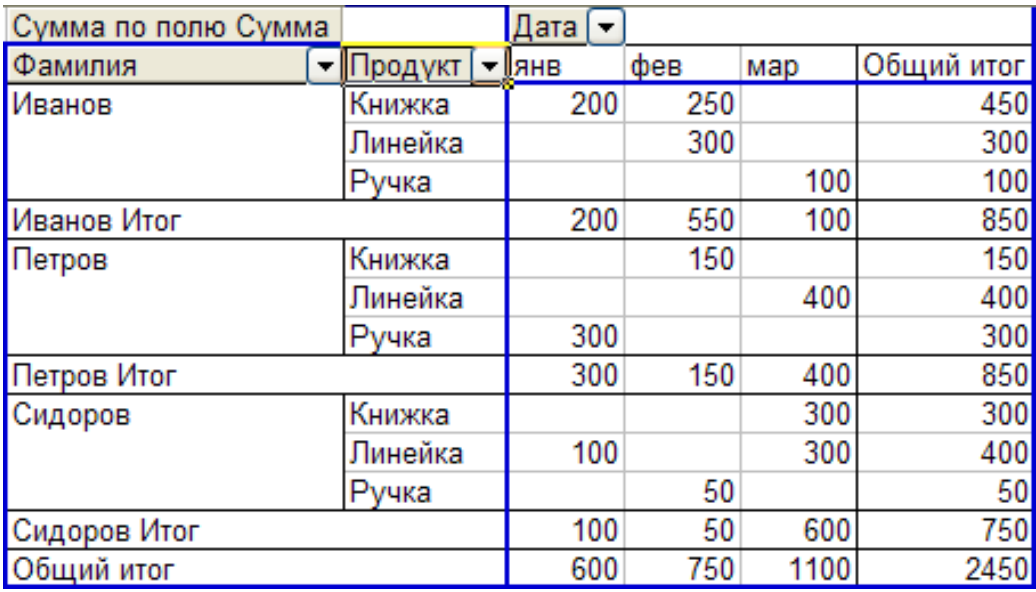

#### ЗАВДАННЯ

Візьмемо такі вихідні дані – це Таблиця продаж товарів (не менш ніж 10 товарів згідно з зазначеною у варіанті предметною областю) продавцями (не менш ніж 7 продавців) згідно з виданим викладачем варіантом.

# Необхідно отримати зведену інформацію про Продаж товарів та підготувати наступні ЗВІТИ (5 таблиць ЗВІТІВ):

- 1. Загальну суму продажів по кожному продавцеві;
- 2. Динаміку продаж по днях для кожного продавця
- 3. Динаміку продаж по місяцях для кожного продавця
- 4. Динаміку продажу кожного з видів товарів по місяцях
- 5. Динаміку продажу кожного з видів товарів кожним з продавців по місяцях.

Варіант №1. Таблиця продаж кондитерських виробів.

Варіант №2. Таблиця продаж молочної продукції.

Варіант №3. Таблиця продаж книжок та журналів.

Варіант №4. Таблиця продаж хлібобулочних виробів.

Варіант №5. Таблиця продаж комп'ютерних комплектуючих. Варіант №6. Таблиця продаж побутової техніки. Варіант №7. Таблиця продаж програмного забезпечення. Варіант №8. Таблиця продаж спортивних товарів. Варіант №9. Таблиця продаж косметичних товарів. Варіант №10. Таблиця продаж фармацевтичних препаратів.

## КОНТРОЛЬНІ ПИТАННЯ

- 1. Що таке зведена таблиця?
- 2. Призначення зведених таблиць.
- 3. Які основні можливості надають користувачеві «зведені таблиці» Excel?
- 4. Робота з Майстром зведених таблиць.
- 5. За допомогою чого можна налаштовувати зведені таблиці?
- 6. Які є параметри зведеної таблиці?
- 7. Як викликається зведена таблиця?
- 8. Які параметри налаштування має зведена таблиця?

# ЛАБОРАТОРНА РОБОТА №4 Застосування функції ВПР в EXCEL (англ. VLOOKUP) при здійсненні аналізу даних

Мета роботи: розглянути основні принципи аналізу даних в Microsoft Excel засобами використання функції вертикального перегляду ВПР (VLOOKUP).

#### ТЕОРЕТИЧНІ ВІДОМОСТІ

ВПР – це абревіатура від вертикального перегляду. Аналогічно і VLOOKUP – Vertical LOOKUP Уже сама назва функції натякає, що вона здійснює пошук в рядках таблиці (по вертикалі – перебираючи рядки і фіксуючи стовпець), а не в рядках (по горизонталі – перебираючи стовпчики і фіксуючи рядок). В Excel в стандартному наборі функцій в категорії Lookup and reference є функція VLOOKUP. Ця функція шукає вказане значення в крайній лівій колонці зазначеної таблиці, рухаючись з гори до низу та, знаходячи їх, відображає значення сусідньої комірки.

При роботі в Excel дуже часто виникає потреба знайти дані в одній таблиці і витягти їх в іншу.

#### Синтаксис Функції ВПР

Функція ВПР має чотири параметри:

# $=$ ВПР(<ЧТО> ; <ГЛЕ> ; <НОМЕР\_СТОЛБЦА> [;<ОТСОРТИРОВАНО>] )

де,

<ЧТО> –значення, яке шукаємо, або посилання на комірку, що містить значення;

<ГДЕ> – посилання на діапазон комірок (двовимірний масив), в ПЕРШОМУ (!) Стовпці якого буде здійснюватися пошук значення параметра  $\leq$  $\text{H}$ O $\geq$ ;

<НОМЕР\_СТОЛБЦА> – номер стовпця в діапазоні, з якого буде повернуто значення;

<ОТСОРТИРОВАНО> – це дуже важливий параметр, який відповідає на питання, а впорядкований чи по зростанню перший стовпець діапазону <ГДЕ>. У разі, якщо масив відсортований, ми вказуємо значення ІСТИНА (TRUE) або 1, в іншому випадку – ХИБНО (FALSE) або 0. У випадку, якщо даний параметр опущений, він за замовчуванням стає рівним 1.

Розглянемо застосування функції ВПР на прикладі.

# ВИКОНАННЯ РОБОТИ

Припустимо є дві таблиці одна з прайс-листом товарів, а друга таблиця – Замовлення. Завдання полягає в тому, щоб заповнити таблицю Замовлень, здійснив підстановку ціни з прайс-листа в таблицю замовлень автоматично, орієнтуючись на назву товару з тим, щоб потім можна було порахувати вартість.

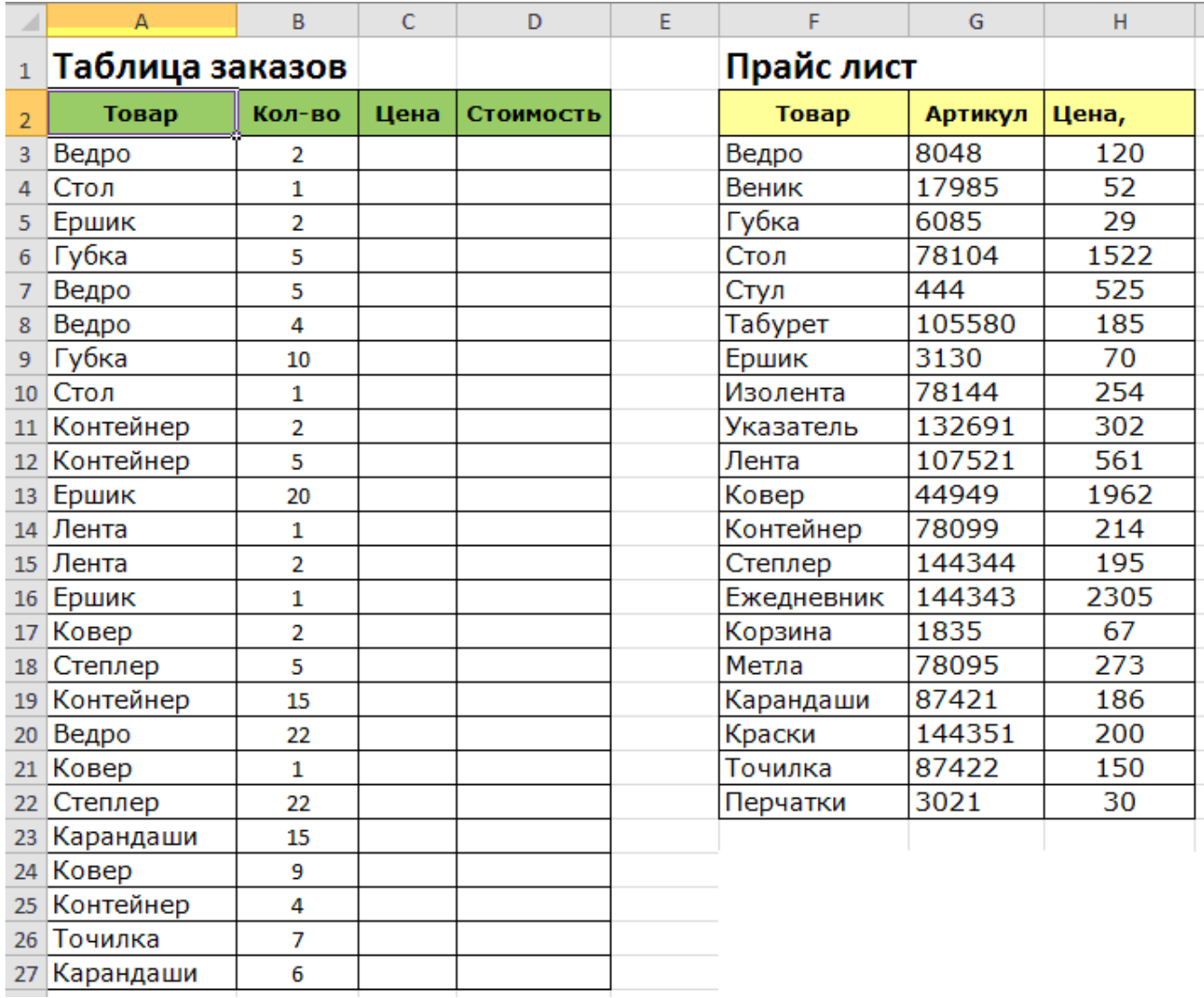

## Щоб вирішити задачу в нашому прикладі нам необхідно:

1. Заповнити стовпець «С» в таблиці Замовлень, тобто знайти ціну товарів в таблиці «Прайс-лист».

2. Потім дізнатися вартість – перемножити ціну на кількість товарів.

## Синтаксис функції ВПР в Excel

#### ВПР(искомое\_значение, таблица, номер\_столбца, [интервальный\_просмотр])

Функція ВПР шукає значення в крайньому лівому стовпчику таблиці і повертає значення комірки, що знаходиться в зазначеному стовпці того ж рядка. Розберемо функцію на нашому прикладі. Вставимо курсор в комірку C3 і наберемо формулу:

## $=$  **BIIP** (A3; **\$ F \$** 2: **\$ H \$** 22; 3; 0) де:

 $A3 - \alpha$ искомое значение». У нашому випадку це «Відро», тобто нам необхідно знайти «відро» в таблиці «Прайс-лист»

**\$F\$2: \$H\$22** – таблиця. У нашому прикладі це таблиця «Прайс-лист» (F2: H22). У діапазон даної таблиці вставлені знаки \$ для його закріплення, щоб він не зміщувався вниз, коли ми будемо протягувати формулу. Знак долара в Excel перетворює відносний діапазон комірок в абсолютний.

3 – номер стовпчика. У нашому випадку це цифра «3», так як ціна знаходиться в третьому стовпці нашої таблиці «Прайс-лист».

 $0 - \alpha$ интервальный просмотр». Може приймати тільки два значення 0 або 1: 0 – шукає точний збіг, 1 – приблизне значення.

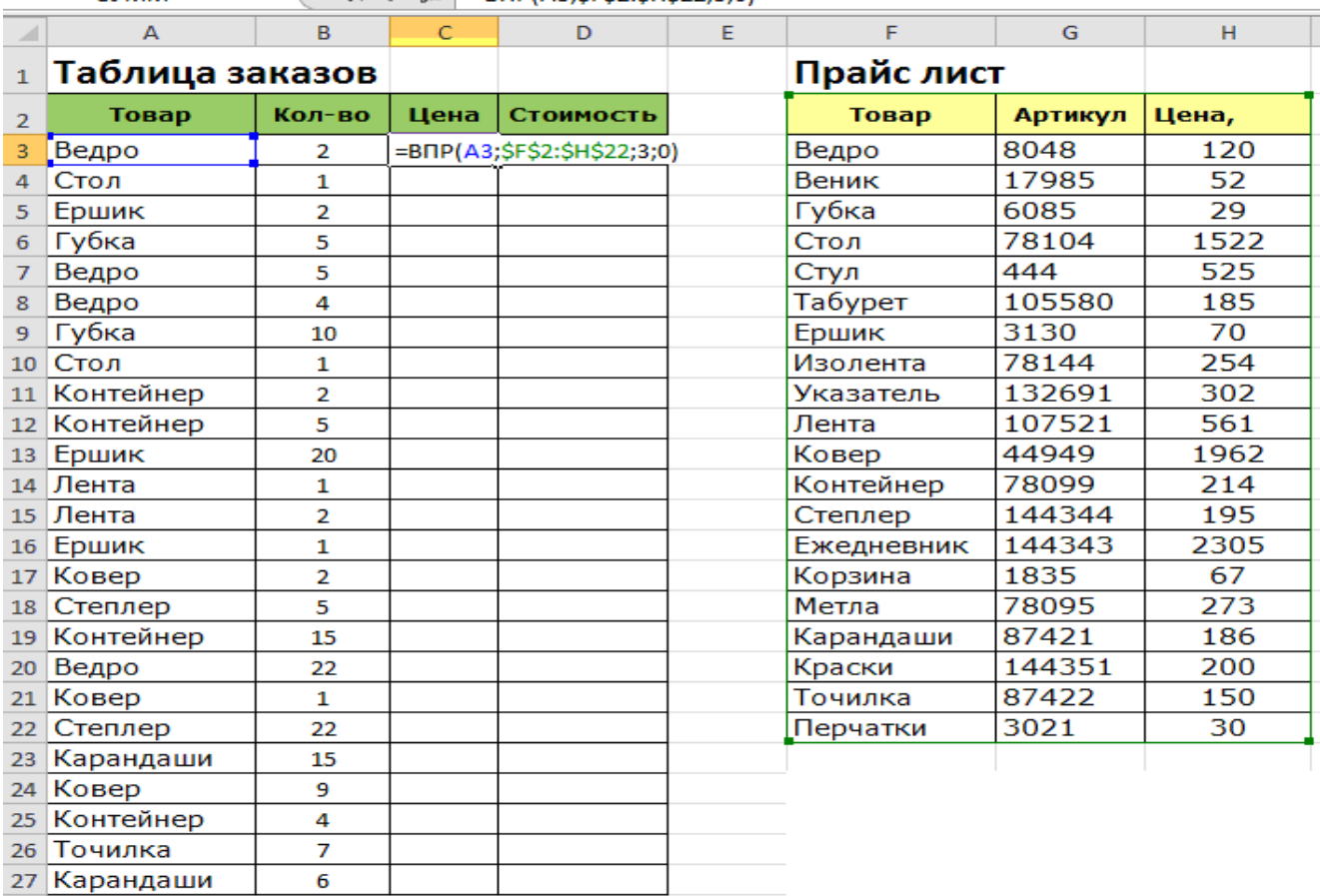

```
\mathbf{v} \begin{array}{|c|c|c|c|c|}\n\hline\n\mathbf{v} & \mathbf{w} & \mathbf{w} & \mathbf{w} & \mathbf{v} \\
\hline\n\mathbf{v} & \mathbf{w} & \mathbf{w} & \mathbf{w} & \mathbf{w}\n\end{array} =BNP(A3:SFS2:SHS22:3:0)
CVMM
```
Функція шукає шукане значення ( «відро») в крайньому лівому стовпчику таблиці ( «Прайс-лист»), після того як знаходить – повертає значення комірки, яке знаходиться в зазначеному стовпці того ж рядка, тобто ціну 120.

Після цього переходимо в клітинку D3 і знаходить вартість товарів. Прописуємо формулу = C3 \* B3, тобто перемножуємо ціну товару на кількість. Далі для автоматичної проставляння формул по іншим товаром, необхідно протягнути формулу вниз.

Для цього необхідно виділити обидві комірки, які потрібно протягнути вниз за нижній правий кут, коли з'явиться маркер автозаповнення.

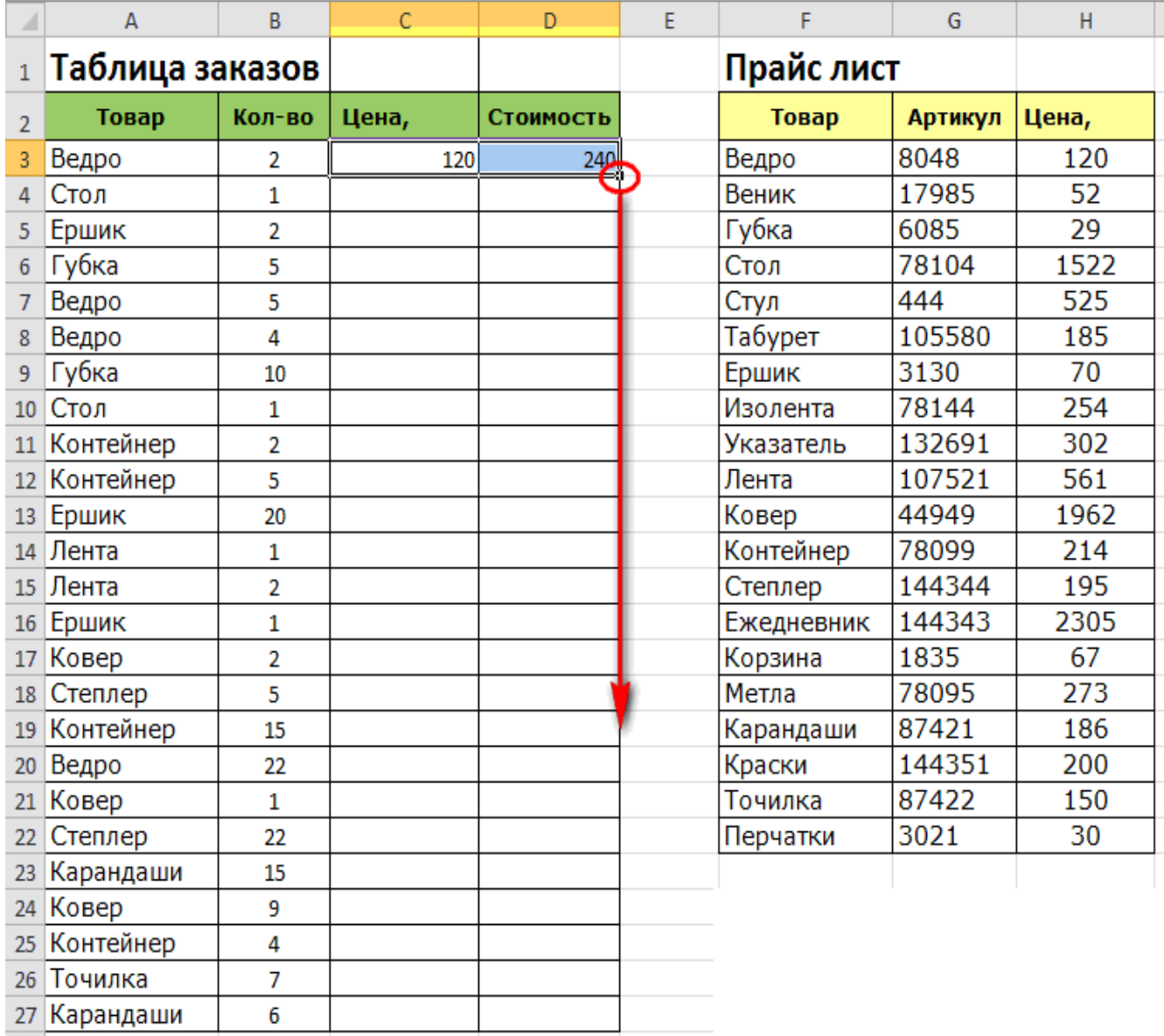

Рисунок 16 – Таблиці даних

## ЗАВДАННЯ

Візьмемо такі ВИХІДНІ ДАНІ (див. рис. 16):

1. Таблиця Замовлень товарів (не менш ніж 20 товарів згідно з зазначеною у варіанті предметною областю)

2. Таблиця Прайс-лист з цінами на товари згідно з виданим викладачем варіантом.

#### ВИКОНАТИ:

- 1. Здійснив підстановку ціни з Таблиці Прайс-лист в Таблицю Замовлень автоматично, орієнтуючись на назву товару
- 2. Підрахувати вартість товару в таблиці Замовлення.

Варіант №1. Таблиця продаж кондитерських виробів. Варіант №2. Таблиця продаж молочної продукції. Варіант №3. Таблиця продаж книжок та журналів. Варіант №4. Таблиця продаж хлібобулочних виробів. Варіант №5. Таблиця продаж комп'ютерних комплектуючих. Варіант №6. Таблиця продаж побутової техніки. Варіант №7. Таблиця продаж програмного забезпечення. Варіант №8. Таблиця продаж спортивних товарів. Варіант №9. Таблиця продаж косметичних товарів. Варіант №10. Таблиця продаж фармацевтичних препаратів.

#### КОНТРОЛЬНІ ПИТАННЯ

- 1. Основне призначення функції ВПР?
- 2. Синтаксис функції ВПР?
- 3. Що означають всі аргументи ВПР (VLOOKUP)?
- 4. Логіка функції ВПР?
- 5. Опішить особливості застосування ВПР з точним пошуком?
- 6. Опішить особливості застосування ВПР з приблизними пошуком?

## Лабораторна робота №5 БАЗИ ДАНИХ В EXCEL

Мета роботи: розглянути основні особливості баз даних в Microsoft Excel та способи їх обробки за допомогою форм даних, сортування та фільтрації.

#### ТЕОРЕТИЧНІ ВІДОМОСТІ

#### Поняття про бази даних в Excel

Управління великими масивами даних в Excel можна з використанням засобів, призначених для роботи з базами даних.

**База даних** – це електронна таблиця, організована певним чином.

У загальному значенні термін база даних можна застосовувати до будьякої сукупності упорядкованої інформації, об'єднаною разом за певною ознакою, наприклад, телефонні списки, списки клієнтів, транзакцій, активів, пасивів та інше. Основним призначенням бази даних є швидкий пошук інформації. У Excel базою даних є список.

**Список** – це набір даних, що містить інформацію про певні об'єкти.

У Excel такою базою даних є таблиця, **рядки** в якій, починаючи з другого, називають записами, стовпчики – полями. Перший рядок списку містить назву полів. Excel має у своєму розпорядженні набір функцій, призначених для аналізу списку. Однією з найчастіше розв'язуваних задач за допомогою електронних таблиць є обробка списків. Внаслідок цього Excel має багатий набір засобів, що дають змогу значно спростити обробку даних.

#### Вимоги до створення бази даних в Excel

Перед створенням списку необхідно продумати його структуру і визначити, які дані помістити до в нього.

Формування електронної таблиці як бази даних виконується, якщо:

1) у кожному стовпчику електронної таблиці знаходяться однотипні дані;

2) кожний стовпчик має заголовок;

3) у тій частині електронної таблиці, яку необхідно обробити як базу даних, не повинно бути порожніх рядків або стовпчиків;

4) на одному робочому листі не можна розміщувати більше одного списку;

5) список має бути відокремленим від інших даних робочого листа щонайменше одним порожнім стовпчиком і одним порожнім рядком. Приклад бази даних в Excel наведений на рис. 17.

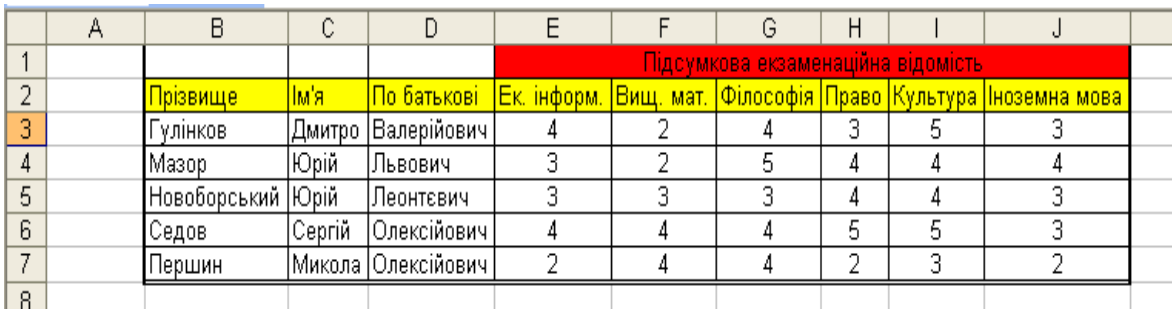

Рисунок 17 – Приклад бази даних в Excel

#### Формування списку

Список формується на основі трьох основних структурних елементів поля, запису та заголовка списку.

Запис – повний опис конкретного елемента списку.

Поле – окремі елементи даних в запису.

Заголовок списку – це заголовки полів.

При формуванні списку потрібно виконувати такі вимоги:

- 1) Заголовок списку повинен мати інше форматування в порівнянні з рештою списку, наприклад інший розмір або тип шрифту.
- 2) Не можна виділяти заголовок від запису порожніми рядками.
- 3) Не можна починати поля з пробілів.

Якщо зазначені умови виконані, то Excel автоматично розпізнає сукупність даних таблиці **як список**. При автоматичному визначенні списку ознакою кінця списку є перший порожній рядок.

#### Структура бази даних в Excel

На одному робочому листі потрібно розмістити лише один список.

Інформація в базах даних має постійну структуру. Кожний рядок можна розглядати як одиничний запис. Інформація в межах кожного запису міститься в полях.

Працюючи з базою даних в Excel, насамперед потрібно ввести заголовки стовпців. Після цього можна ввести інформацію в базу даних. Введення даних і перегляд інформації можна здійснювати за допомогою команди Данные→Форма.

Структурними компонентами бази даних є записи, поля і заголовки. Структура зображена на рис. 18.

Запис – це повний опис конкретного об'єкта, він містить ряд різноманітних, логічно пов'язаних між собою полів. Наприклад:

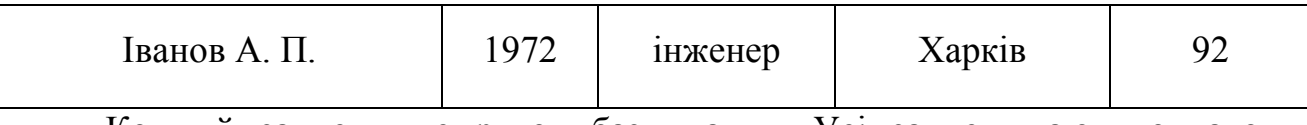

Кожний запис – це рядок бази даних. Усі записи мають однакову фіксовану довжину, їх кількість не обмежена.

**Поле** – це певна характеристика об'єкта або окремий елемент даних у записі. Кожне поле має унікальне ім'я, йому відповідають дані одного стовпця. Для ефективного пошуку, селекції та сортування даних бази доцільно записи розбивати на поля, що містять найдрібніший елемент даних.

Заголовний рядок – це рядок, що містить імена полів, тобто заголовки стовпців і розміщується на самому початку списку.

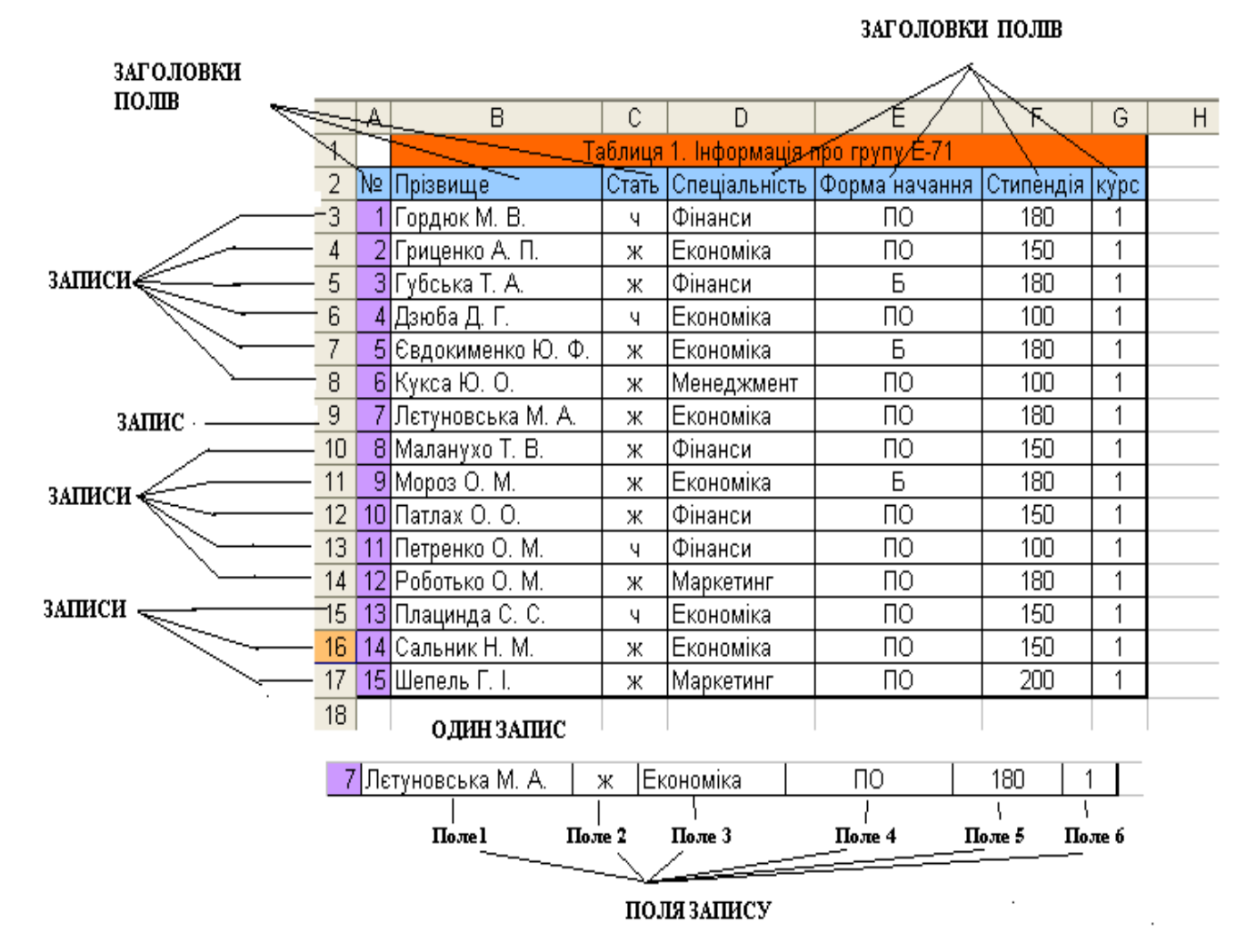

Рисунок 18 – Структура бази даних

Звичайна двомірна таблиця Excel, створена з дотриманням деяких певних правил є таблицею бази даних.

Стовпці таблиці Excel – це поля бази даних, а рядки – це записи бази даних.

Розширювана база даних – це таблиця, в яку постійно додаються нові записи (рядки) інформації. При цьому назви і кількість полів (стовпців) залишаються незмінними.

#### Основні правила створення бази даних в Excel.

1. Перший рядок бази даних повинен містити заголовки стовпців!

2. Кожний наступний рядок бази даних повинна містити хоча б одну заповнену даними комірку.

3. Не слід застосовувати об'єднані комірки в просторі таблиці бази даних!

4. Кожен стовпець повинен містити тільки один тип даних – або текст, або числа, або дати!

5. Навколо бази даних комірки повинні бути порожніми, або це повинен бути край робочого простору Листа.

6. Необхідно привласнити діапазону бази даних ім'я.

7. Слід оголосити діапазон бази даних списком.

### ВИКОНАННЯ РОБОТИ

Пусть необхідно створити базу даних в Excel, що представляє записи інформації про роботу дільниці заводу, що випускає будівельні металоконструкції. Начальник ділянки веде базу даних в Excel. Він щодня вводить інформацію що до випущеної продукції.

1. Тема бази даних «Випуск металоконструкцій ділянкою №2» розташуємо в об'єднаних комірках A6 ... F6, залишаючи зверху робочого листа кілька рядків порожніми. Ці рядки можуть знадобитися в майбутньому при аналізі даних.

Написаний заголовок не буде знаходитися в області бази даних! Рядок №6 не має відношення до таблиці бази даних, зверніть на це увагу !!!

2. В діапазоні комірок A7 ... F7 записуємо заголовки стовпців – полів бази даних.

3. Далі по рядках в комірках діапазону A8 ... E17 заносимо записи про випуск металоконструкцій.

4. У комірку F8 вписуємо формулу: = D8 \* E8 і копіюємо її в діапазон комірок F9 ... F17.

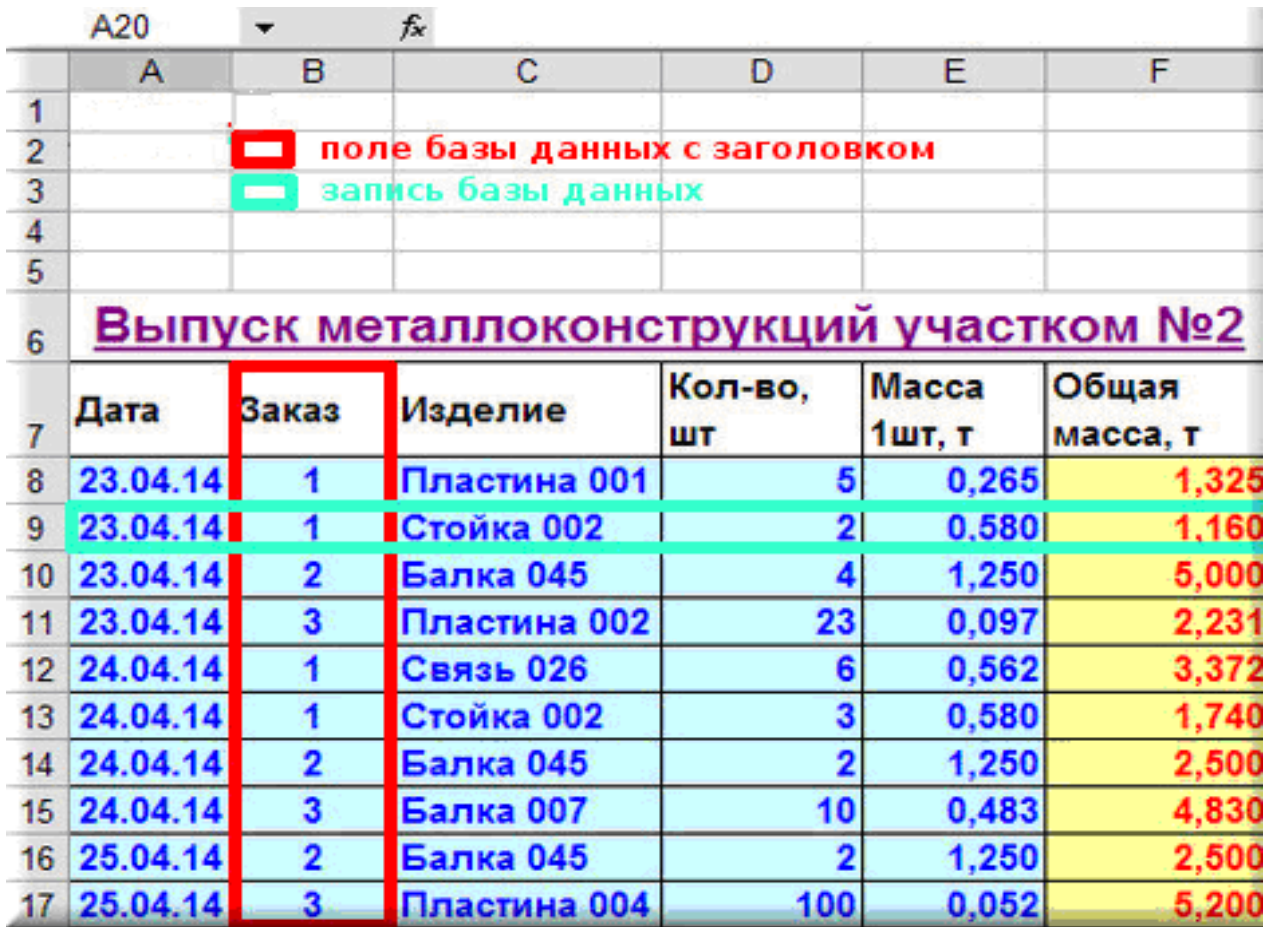

5. Надаємо діапазону бази даних ім'я.

Для цього виділяємо область бази даних разом з заголовками стовпців A7 ... F17; в головному меню вибираємо «Вставка» – «Ім'я» – «Присвоїти ...». У випадаючому вікні «Присвоєння імені» пишемо ім'я, наприклад – БД2 і натискаємо на кнопку « $OK$ » – діапазону присвоєно ім'я!

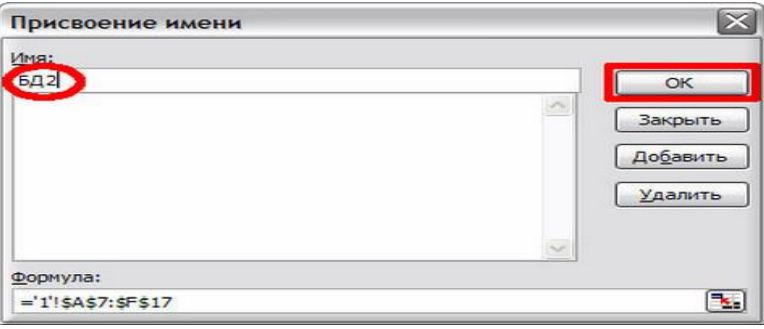

6. Оголошуємо діапазон бази даних списком.

Для цього знову виділяємо область бази даних разом з заголовками стовпців; в головному меню вибираємо «Дані» – «Список» – «Створити список».

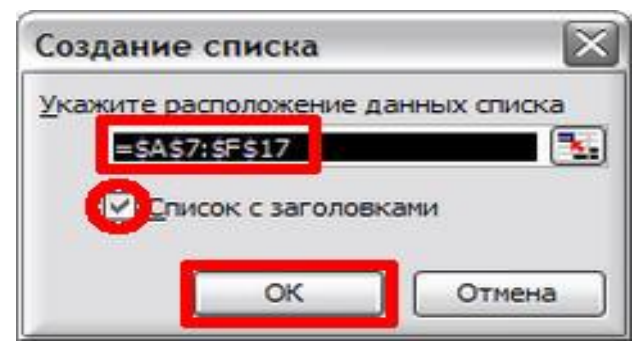

У випадаючому вікні «Створення списку» перевіряємо правильність зазначеної області розташування даних і наявність галочки у написи «Список з заголовками». Натискаємо на кнопку «ОК» – список створений!

## База даних в Excel готова!

Якщо активувати будь-яку з комірок всередині списку ( «встати мишею»), то ми побачимо:

1. Оголошений список обрамований синьою жирною граничною лінією.

2. На заголовки списку накладено автофильтр, кнопки якого з'явилися в комірках з заголовками стовпців.

3. У самому низу списку з'явилася порожній рядок із зірочкою на початку, що запрошує додати черговий запис в базу даних.

Отже, створений список є автоматично розширюється базою даних в **Excel з ім'ям БД2.** Можна продовжувати наповнювати її інформацією. У міру готовності до відвантаження виробів (у виробництві металоконструкцій вони називаються відвантаження марками або просто – марками) начальник ділянки повинен робити чергові записи по рядкам.

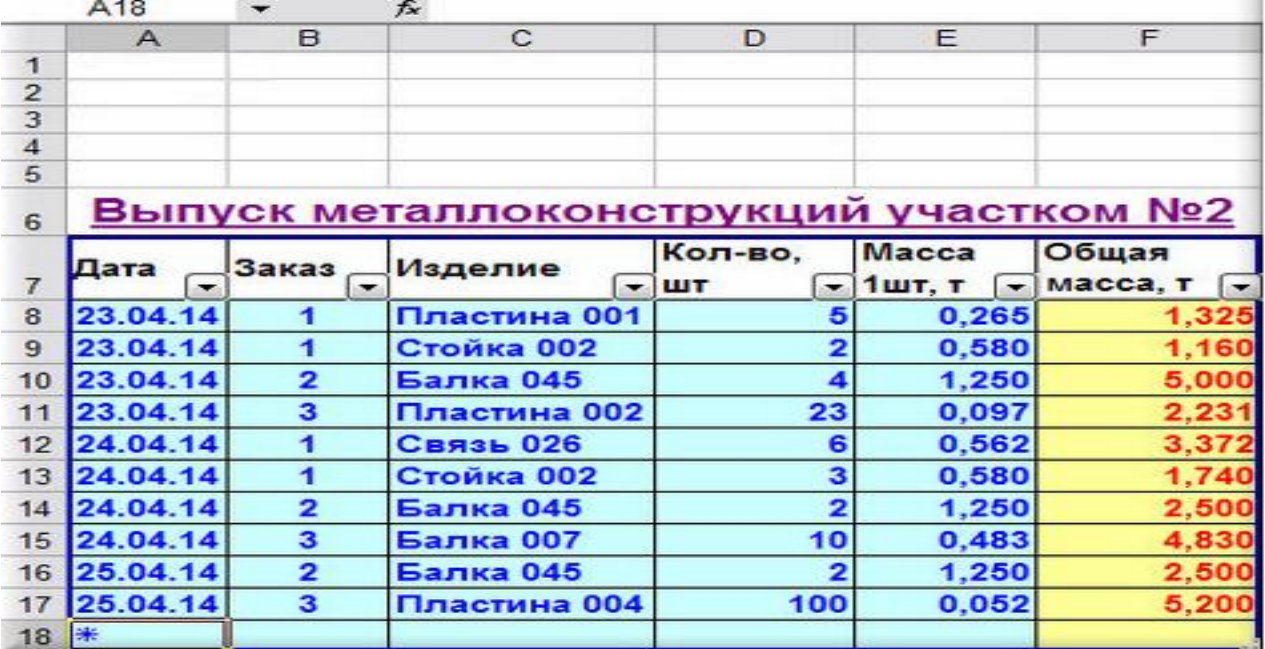

Переходи по таблиці, що є іменованих діапазоном і оголошеним списком, здійснюються тільки за допомогою клавіші «Tab».

## Використання форми при введенні даних в базу даних

Для здійснення ведення даних в Excel за допомогою форми необхідно виконати наступні дії:

1. Активуємо ( «клацаємо мишкою») будь-яку комірку усередині таблиці бази.

2. Виконуємо команду головного меню програми «Дані» - «Форма ...».

3. У вікні, що представляє собою форму з ім'ям «БД2», натискаємо кнопку «Додати».

4. Заповнюємо вікна даними нового запису, наприклад, так, як показано нижче на скріншоті.

5. Переходимо від вікна до вікна за допомогою клавіатури, натискаючи «Tab».

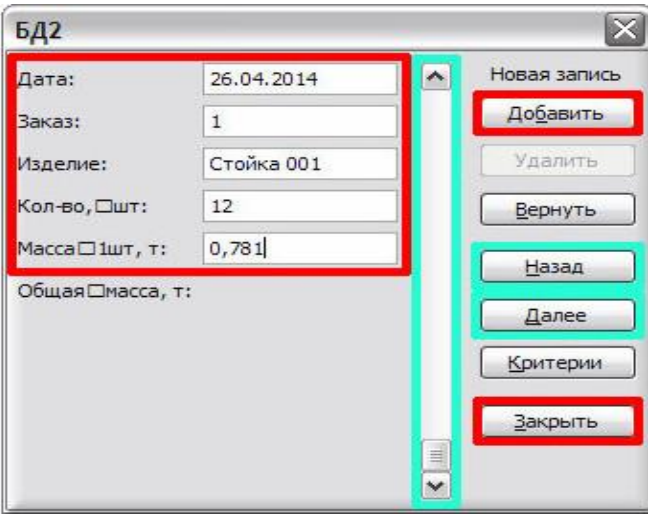

6. Натискаємо кнопку форми «Закрити» або «Enter» на клавіатурі. Новий запис додано у базу!

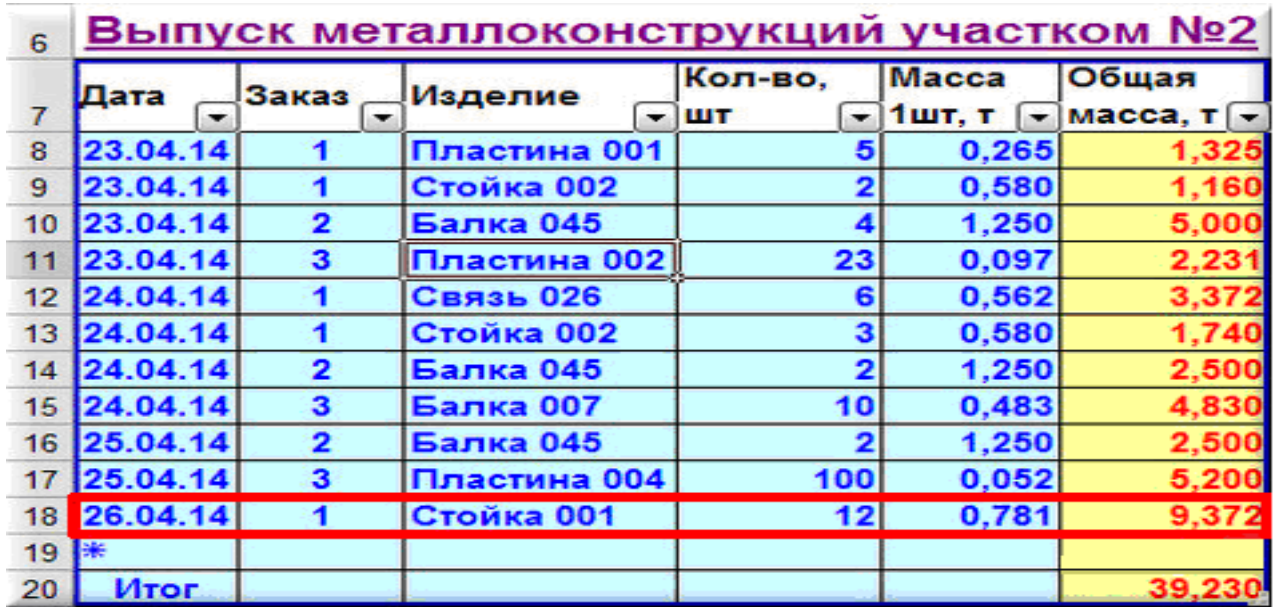

У таблиці бази даних внизу розташувалася рядок «Підсумок», який можна викликати за допомогою команди головного меню «Дані» - «Список» - «Рядок підсумків». В випадних списках, які з'являються, можна налаштувати отримання найрізноманітніших підсумків. Крім суми можна отримати для кожного стовпця індивідуально: середнє, кількість, кількість чисел, максимум, мінімум і т.п.!

#### Автофільтр

Застосування фільтрації записів бази даних дозволяє, приховавши (проте, не видаливши !!!) непотрібну в поточний момент часу інформацію, зосередити увагу користувача тільки на блоці даних, які цікавлять користувача.

Для включення режиму «Автофільтр» необхідно активувати («встати мишею») будь-яку комірку у середині таблиці і виконати команду головного меню програми «Дані» – «Фільтр» – «Автофільтр». Негайно поруч з заголовками стовпців з'являться кнопки зі стрілками, спрямованими вниз, при натисканні на які з'являються списки автофільтру, що випадають.

Для таблиці, оголошеної списком (як в нашому прикладі), автофільтр включається автоматично.

## Завдання №1

#### Коли виготовлялася відправна марка «Стійка 002»?

Натискаємо кнопку списку автофільтра в стовпці «Виріб» і у випадаючому списку вибираємо марку «Стійка 002». Автофільтр приховав всі записи бази даних за винятком рядків, що містять в стовпці «Виріб» запис «Стійка 002».

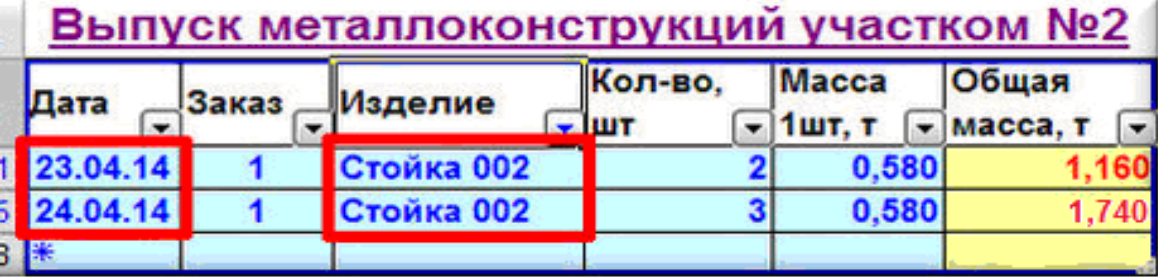

## Завдання №2

## Показати інформацію про випуск металоконструкцій на Замовлення №3 в період 23.04.14 – 24.04.14.

Отфільтруем спочатку Замовлення, для цього натискаємо кнопку списку автофільтра в стовпці «Замовлення» і вибираємо у випадаючому списку «3» – в результаті бачимо всі записи бази даних, що відносяться до Замовлення №3.

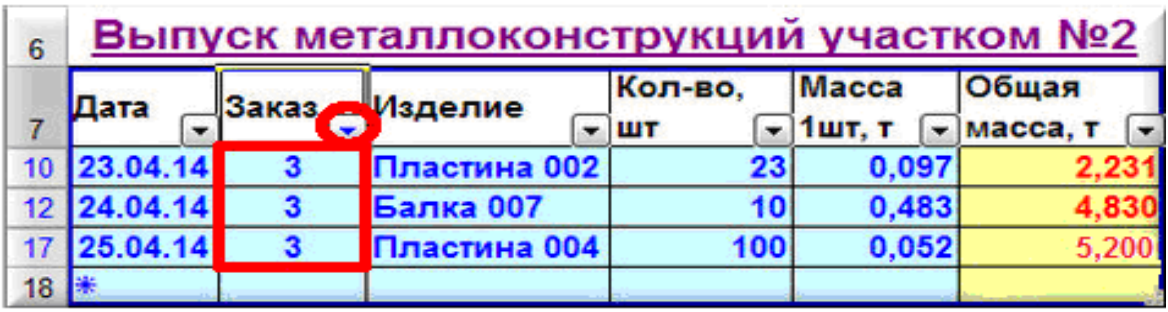

Далі отфільтруемо Замовлення за часом. Натискаємо кнопку списку автофільтра в стовпці «Дата» і вибираємо у випадаючому списку «(Условие ...)» – випадає вікно «Пользовательский автофильтр».

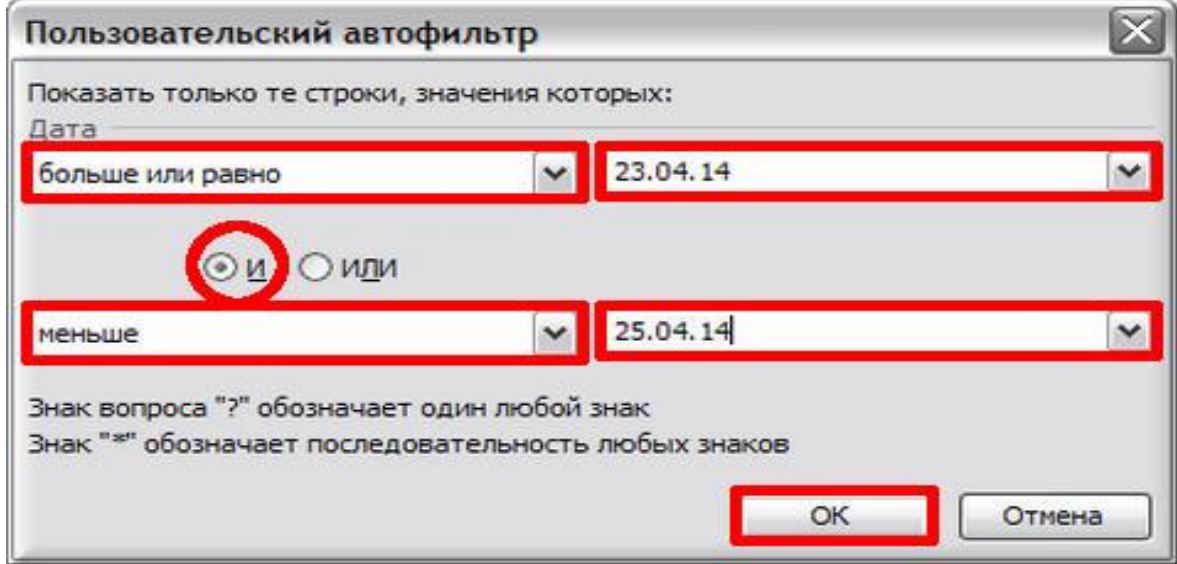

Після натискання кнопки «ОК» – бачимо відфільтрований результат – повна інформація про випуск металоконструкцій на Замовлення №3 в період з 23.04.14 по 24.04.14 включно.

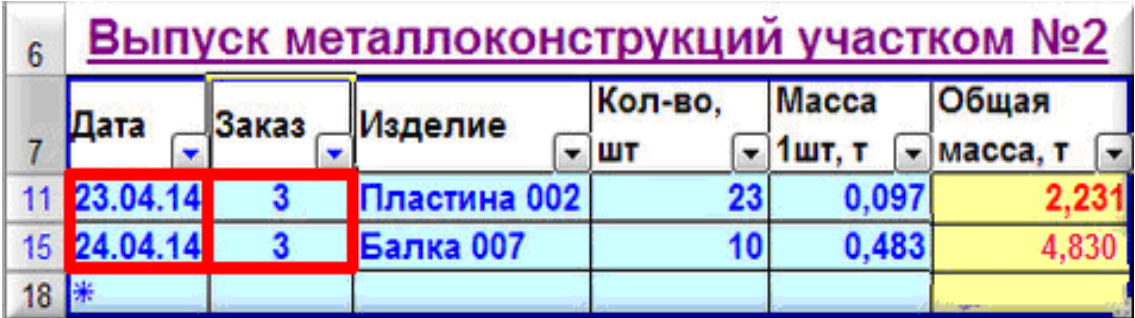

Стрілки-трикутники кнопок випадаючих списків автофильтра, за якими велася фільтрація, поміняли чорний колір на синій, нагадуючи користувачеві про виконану процедуру і спрощуючи повернення бази даних до вихідного стану. Для скасування дії автофільтру необхідно виконати команду головного меню програми «Дані» – «Фільтр» – «Показати все».

#### Розширений фільтр

Розширений фільтр тому так і називається, що має розширені у порівнянні з авто фільтром можливості. Як і автофільтр, розширений фільтр в Excel призначений для приховування частини інформації від погляду користувача з метою полегшення сприйняття решти, або для виведення на друк тільки обраних записів бази даних.

Розширеним фільтром можна відфільтрувати в таблиці все, що завгодно!! Межею можливостей цього інструменту є тільки фантазія користувача!

#### Завдання №3

#### Розширений фільтр!

Для початку роботи необхідно створити над базою даних ще одну таблицю, в якій будемо вказувати дані, які є критеріями відбору розширеного фільтра. (Іноді зручніше таку таблицю розмістити на новому аркуші.) Зверху над таблицею ми залишили кілька порожніх рядків.

Створюючи таблицю критеріїв відбору розширеного фільтру, копіюємо все заголовки стовпців-полів з діапазону комірок A7 ... F7 в діапазон комірок A1 ... F1 – заготівля для таблиці критеріїв готова!

# Для стабільної і безпомилкової роботи фільтра між таблицею критеріїв відбору і таблицею бази даних обов'язково повинен бути хоча б один порожній рядок!

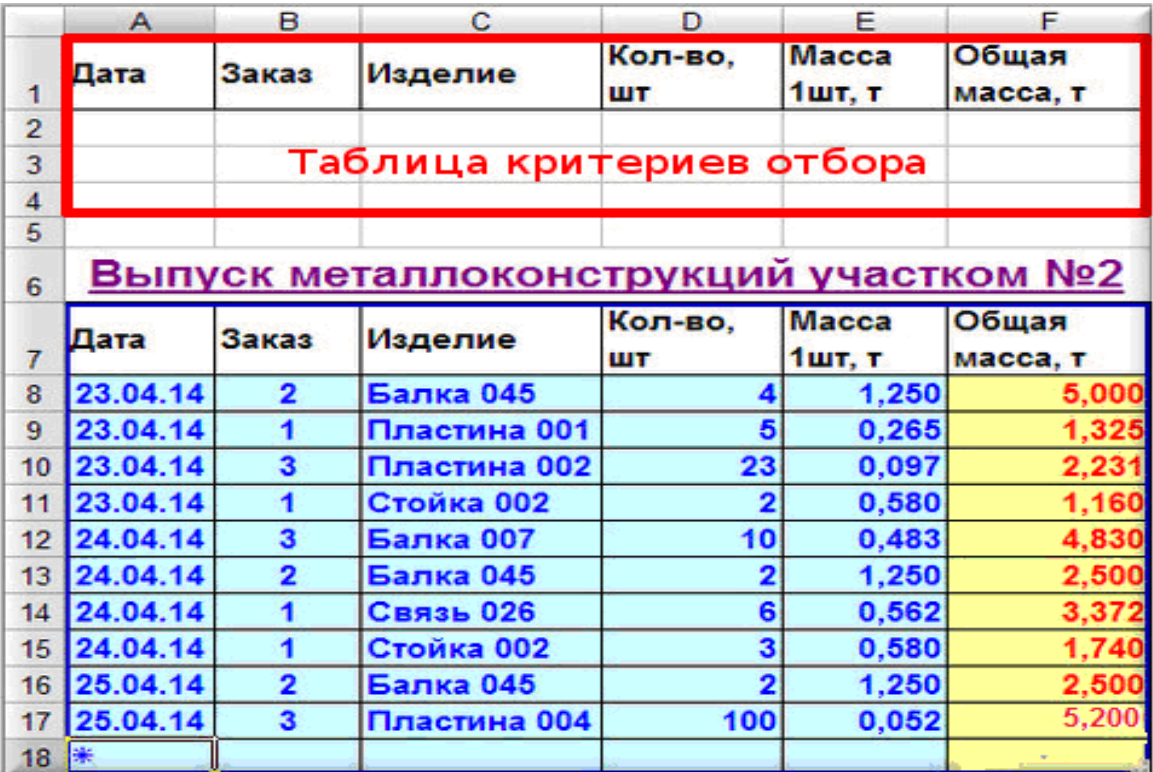

## Завдання №4

## Показати інформацію про випуск балок по всіх Замовленнях за весь період.

1. Записуємо параметр фільтрації – слово «балка» в стовпці «Виріб» верхньої таблиці критеріїв відбору.

2. Активуємо («встаємо мишею») будь-яку клітинку усередині таблиці бази даних – це забезпечить автоматичне заповнення віконця «Вихідний діапазон» в випадаючому діалоговому вікні «Розширений фільтр».

3. Включаємо розширений фільтр через головне меню програми. «Дані» – «Фільтр» – «Розширений фільтр».

4. У випадаючому вікні «Розширений фільтр» заповнюємо вікна так.

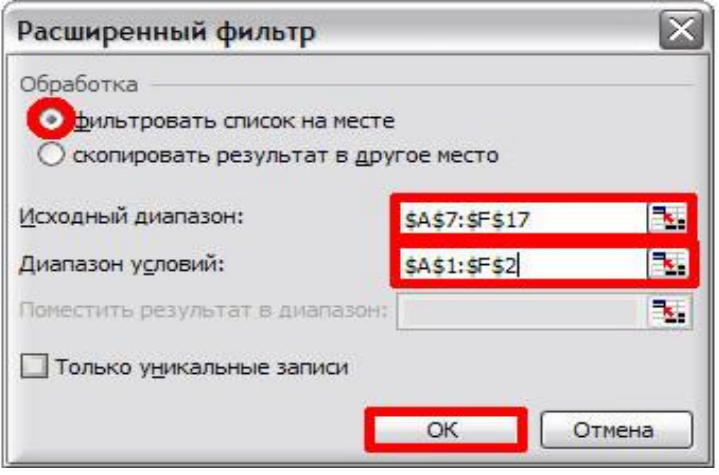

5. Результат – розширений фільтр показав всі записи бази даних, які містять слово «балка» в стовпці «Виріб».

Розширений фільтр дозволяє фільтрувати список на місці, але може і скопіювати результат фільтрації в інше, вказане користувачем місце.

|                | А        | в                       | c.                                    | D             | Е                      | F                 |
|----------------|----------|-------------------------|---------------------------------------|---------------|------------------------|-------------------|
|                | Дата     | Заказ                   | Изделие                               | Кол-во,<br>шт | <b>Macca</b><br>1шт, т | Общая<br>масса, т |
| $\overline{2}$ |          |                         | балка                                 |               |                        |                   |
| 3              |          |                         |                                       |               |                        |                   |
| 4              |          |                         |                                       |               |                        |                   |
| 5              |          |                         |                                       |               |                        |                   |
| 6              |          |                         | Выпуск металлоконструкций участком №2 |               |                        |                   |
|                | Дата     | Заказ                   | Изделие                               | Кол-во,       | <b>Macca</b>           | Общая             |
| 7              |          |                         |                                       | шт            | 1шт, т                 |                   |
| 8              |          |                         |                                       |               |                        | масса, т          |
|                | 23.04.14 | $\overline{2}$          | <b>Балка 045</b>                      |               | 1,250                  | 5,000             |
| 12             | 24.04.14 | 3                       | Балка 007                             | 10            | 0,483                  | 4,830             |
| 13             | 24.04.14 | $\overline{2}$          | Балка 045                             | 2             | 1,250                  | 2,500             |
| 16             | 25.04.14 | $\overline{\mathbf{2}}$ | Балка 045                             | 2             | 1,250                  | 2,500             |

Регістр букв не впливає на результати фільтрації!

## Правила спільної «роботи» кількох умов відбору

Розширений фільтр в Excel дозволяє виконати відбір за різними вельми складним сполученням умов фільтрації. Можна задати кілька різних умов для кількох стовпців, можна задати кілька умов для одного стовпця або задати параметри відбору формулою – варіантів дуже багато!

Але головних правил – всього два! Всі інші випадки – різні поєднання цих двох правил.

1. Умови відбору, розміщені на одному рядку в одному або декількох різних стовпчиках таблиці критеріїв, наказують розширеному фільтру показувати рядки, для яких виконуються одночасно всі без винятку ці умови. (Параметри відбору з'єднані логічними операторами «И».)

2. Умови відбору, розміщені на різних рядках в одному або декількох стовпчиках таблиці критеріїв, наказують розширеному фільтру показувати всі рядки, для яких виконується хоча б одна з цих умов. (Параметри відбору з'єднані логічними операторами «ИЛИ».)

#### Завдання №5

#### Відфільтрувати інформацію о пластинах з масою менш 0,1 т по всій базі.

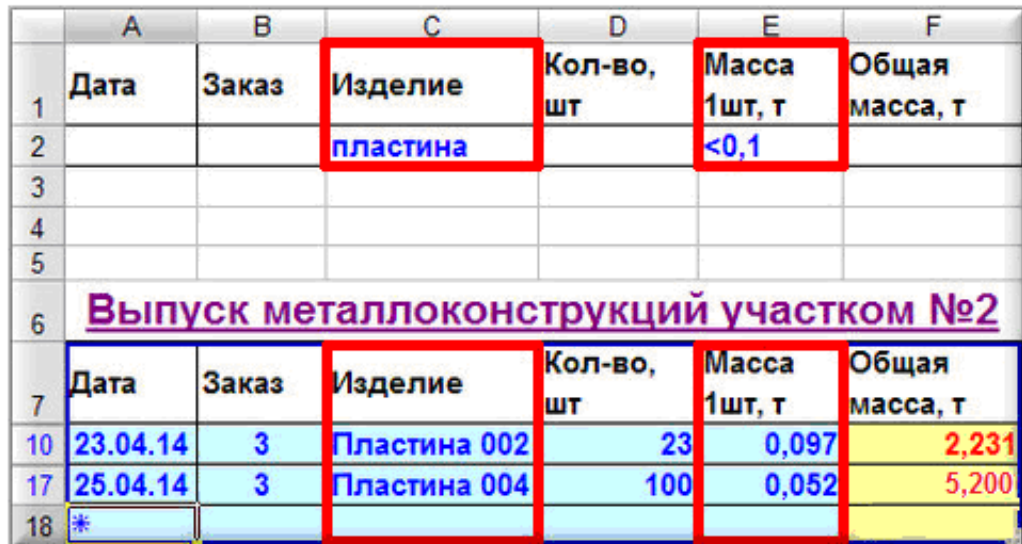

В результаті роботи розширеного фільтра показані всі пластини бази даних, що мають масу менше 0,1 тони *(ілюстрація правила №1)*.

#### Завдання №7

Вивести інформацію про всі наявні в базі пластини, а так само про інші будь-яких вироби з масою понад 1 тони.

Завдання вирішено – показані записи про всі пластини бази даних і всі інші види продукції важче 1 тони (ілюстрація правила №2).

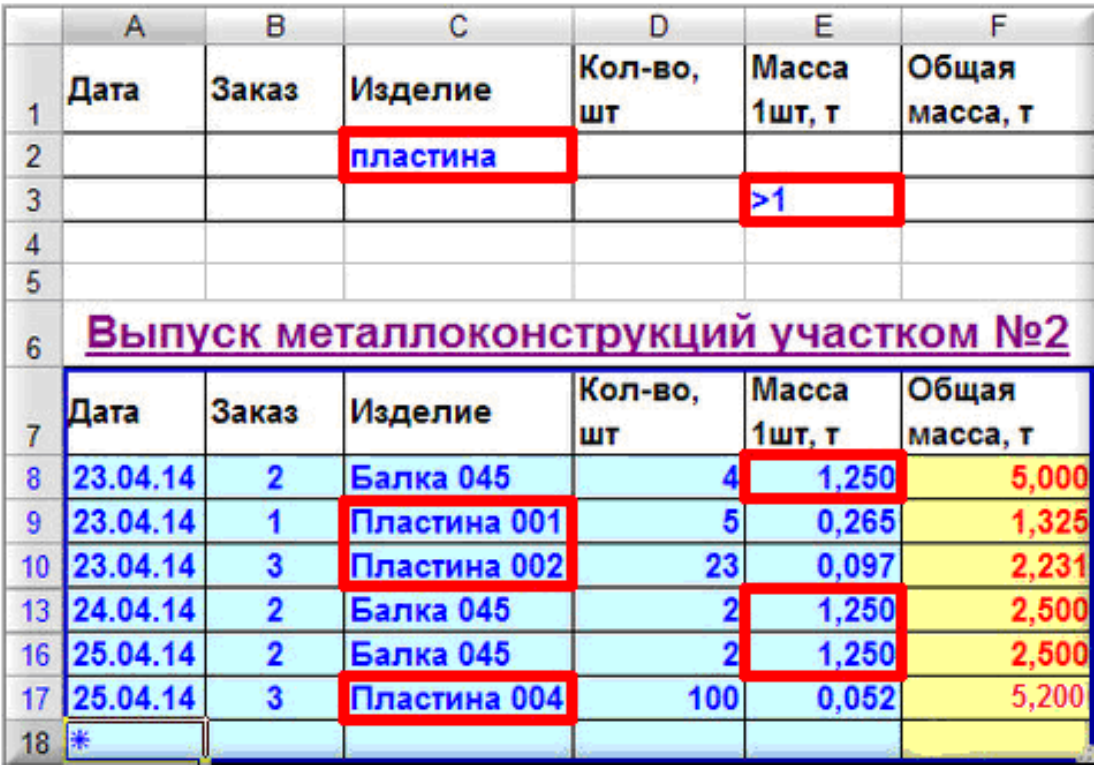

Для скасування дії розширеного фільтра необхідно виконати команду головного меню програми Excel «Дані» –«Фільтр» – «Показати все».

Якщо в діапазоні умов або у вашій базі виявляться повністю порожні рядки, то розширений фільтр працювати не буде!

## ЗАВДАННЯ

## 1. Відділ кадрів

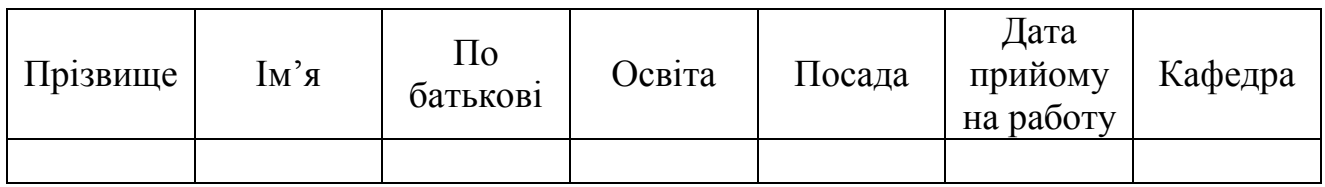

- 1. Показати співробітників кафедри інформатики
- 2. Показати співробітників кафедри інформатики, які займають посаду «доцент»
- 3. Кого було прийнято на роботу у 2016 році?

# 2. Продаж автомобілів в автосалоні

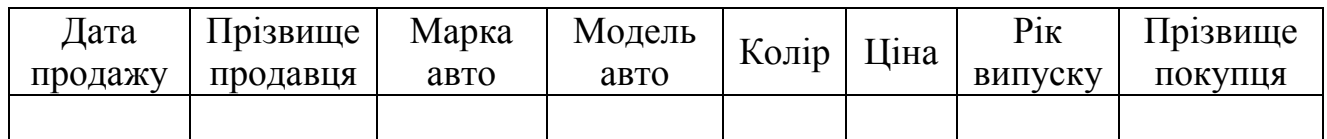

- 1. Показати автомобілі, продані Івановим
- 2. Показати автомобілі, продані в першому півріччі 2016 року
- 3. Показати автомобілі з ціною нижче 100000 грн.

## 3. Випуск книг видавництвом

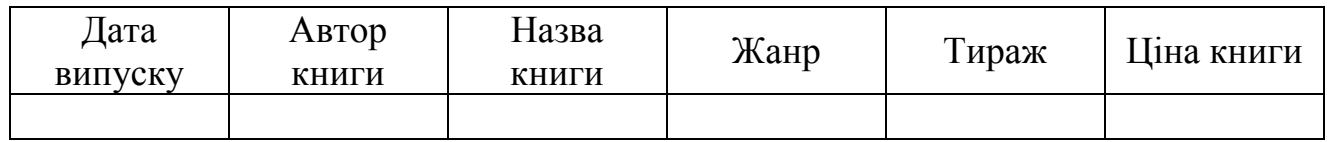

- 1. Показати книги з ціною менше 100 грн.
- 2. Показати книги автора Шевченко Т.Г.
- 3. Показати книги випущені в липні 2016 року

# 4. Наукова конференція

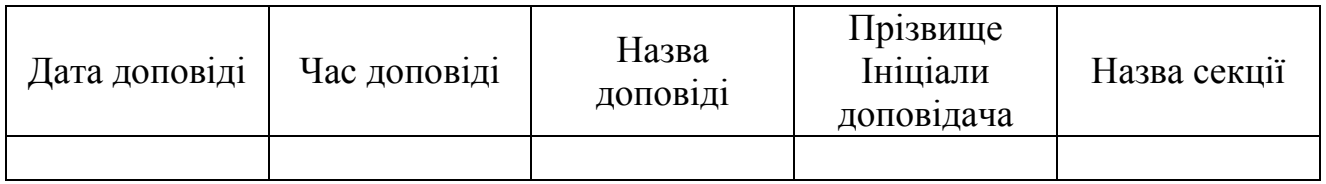

- 1. Коли доповідає Петренко П.П.?
- 2. Показати доповіді секції «Інформатика»
- 3. Показати доповіді 23.06.2016

# 5. Замовлення на вироби кондитерської фабрики

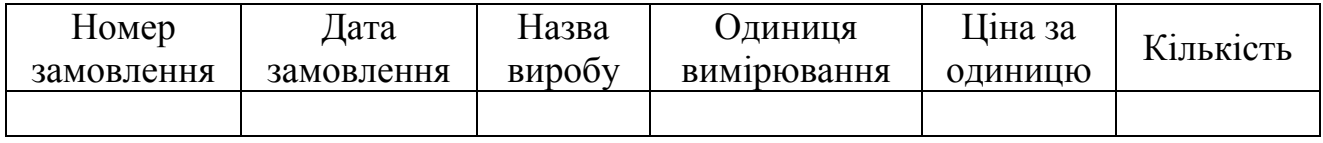

- 1. Показати замовлення в червні 2017 року
- 2. Показати замовлення на цукерки «Корівка»
- 3. Показати замовлення з кількістю більше 100 одиниць

# 6. Продаж рослин фірмам ландшафтного озеленення

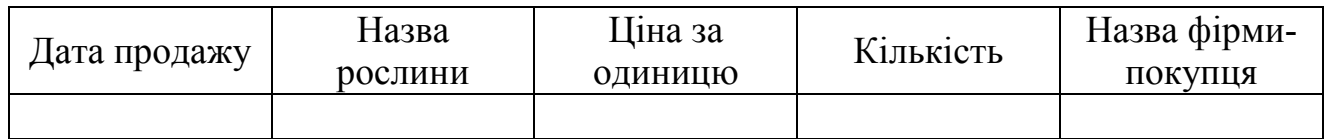

- 1. Показати продажи в червні 2017 року
- 2. Які рослини купувала фірма «Ваш сад»
- 3. Показати рослини з ціною менше 50 грн. за одиницю

# 7. Випускники ОДЕКУ

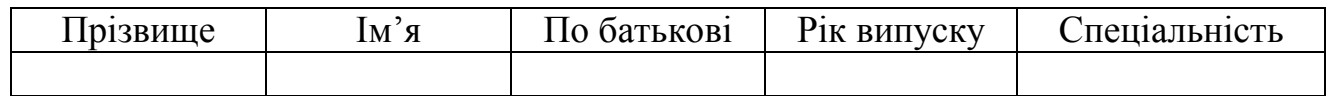

- 1. Показати випускників 2017 року
- 2. Показати випускників спеціальності «Менеджмент»
- 3. Показати всіх випускників з 2000 року спеціальності «Менеджмент»

## 8. Замовлення на перевезення вантажів

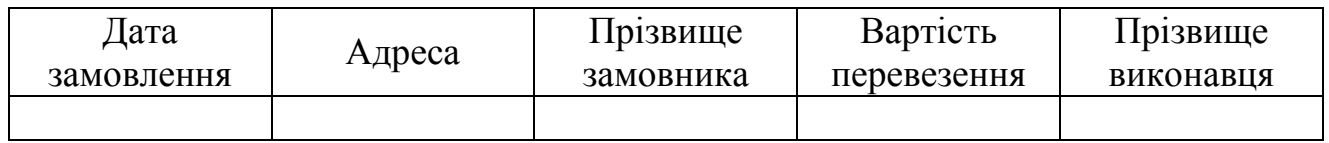

- 1. Показати всі замовлення в червні 2017 року
- 2. Показати замовлення з вартістю більше 1000 грн.
- 3. Показати замовлення виконавця Петрова А.А. в 2016 році

# 9. Склад будівельних матеріалів

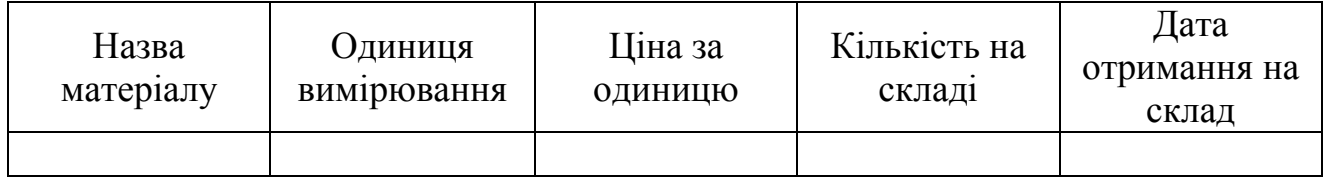

- 1. Показати матеріали, які отримав склад в липні 2017 року
- 2. Показати матеріали, кількість яких на складі менше 10
- 3. Показати інформацію про цеглю

## 10.Вироби народної творчості

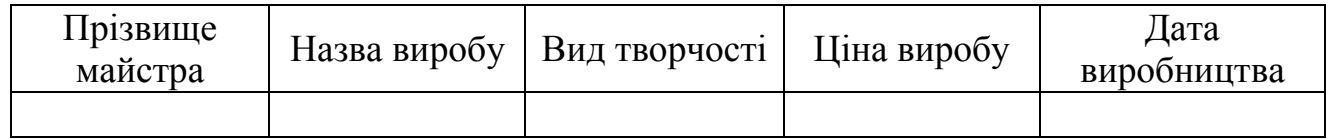

- 1. Показати вироби Іваненко
- 2. Показати вироби 2016 року
- 3. Показати вироби з бісероплетіння.

# КОНТРОЛЬНІ ПИТАННЯ

- 1 Що таке база даних?
- 2 Які умови ставляться до баз даних?
- 3 Яка структура бази даних в Excel?
- 4 Що є структурними компонентами бази даних?
- 5 Що таке запис?
- 6 Що таке поле?
- 7 Що таке заголовний рядок?
- 8 Що таке форма?
- 9 Що таке критерій?
- 10 Що таке фільтрація даних?
- 11 Які типи фільтрів є в Excel? Їх визначення.
- 12 Що таке функції баз даних?
- 13 Синтаксис функцій баз даних.

#### ЛІТЕРАТУРА

#### Основна

- 1. Глушаков С.В., Мельников И.В., Персональный компьютер: Учебный курс.- Харьков: Фолио; М.: ООО «Изд-во АСТ»,2001. – 520 с.
- 2. Глушаков С.В., Сурядный А.С. Microsoft Offise 2000: Учебный курс.- Харьков: Фолио; М.: ООО «Изд-во АСТ»,2001. – 500 с.
- 3. Глушаков С.В., Мельников И.В., Сурядный А.С. Программирование в среде Windows.Учебный курс – Харьков. Фолио; М.: ООО «ИздвоАСТ»,2001, – 540 с.
- 4. Лавренов С.М. Excel: Сборник примеров и задач. М.: Финансы и статистика, 2000. – 336 с.
- 5. Куправа Т.А. Самоучитель ACCESS 97/2000.– СПб: Наука и техника,  $2001 - 144$  c.

#### Додаткова

- 1. Дубина А.Г. и др. Excel для экономистов и менеджеров. СПб.: Питер,  $2004, -415$  c.
- 2. Рязанцева Н. А., Рязанцев Д. Н. 1C: Предприятие. Бухгалтерський учет. Секреты работы. – СПб.: БХВ-Петербург, 2002, – 316 с.
- 3. Ильина О. П. Информационные технологии бухгалтерского учета. СПб.:'Питер, 2002 – 175 с.
- 4. Карпов Б. Microsoft Office 2000. СПб.: Питер 2000, 258 с.
- 5. Електронна бібліотека ОДЕКУ www.library-odeku.16mb.com

#### ПЕРЕЛІК МЕТОДИЧНИХ ВКАЗІВОК

1. Конспект лекцій з дисципліни «Інформаційні системи та технології», 2015,  $-200$  c.

2. Методичні вказівки до лабораторних робіт з дисципліни, Інформаційні системи та технології " "Розділ Робота в MS Word та PowerPoint", 2013, -50c.

3. Методичні вказівки до лабораторних робіт з дисципліни, Інформаційні системи та технології " «Розділ Робота в MS ACCESS», 2014,– 42 c.